# **Mosaic 2.2** 软件使用说明书

版权© 2011-2020 上海缔伦光学仪器有限

公司保留所有的权利.

# 目录

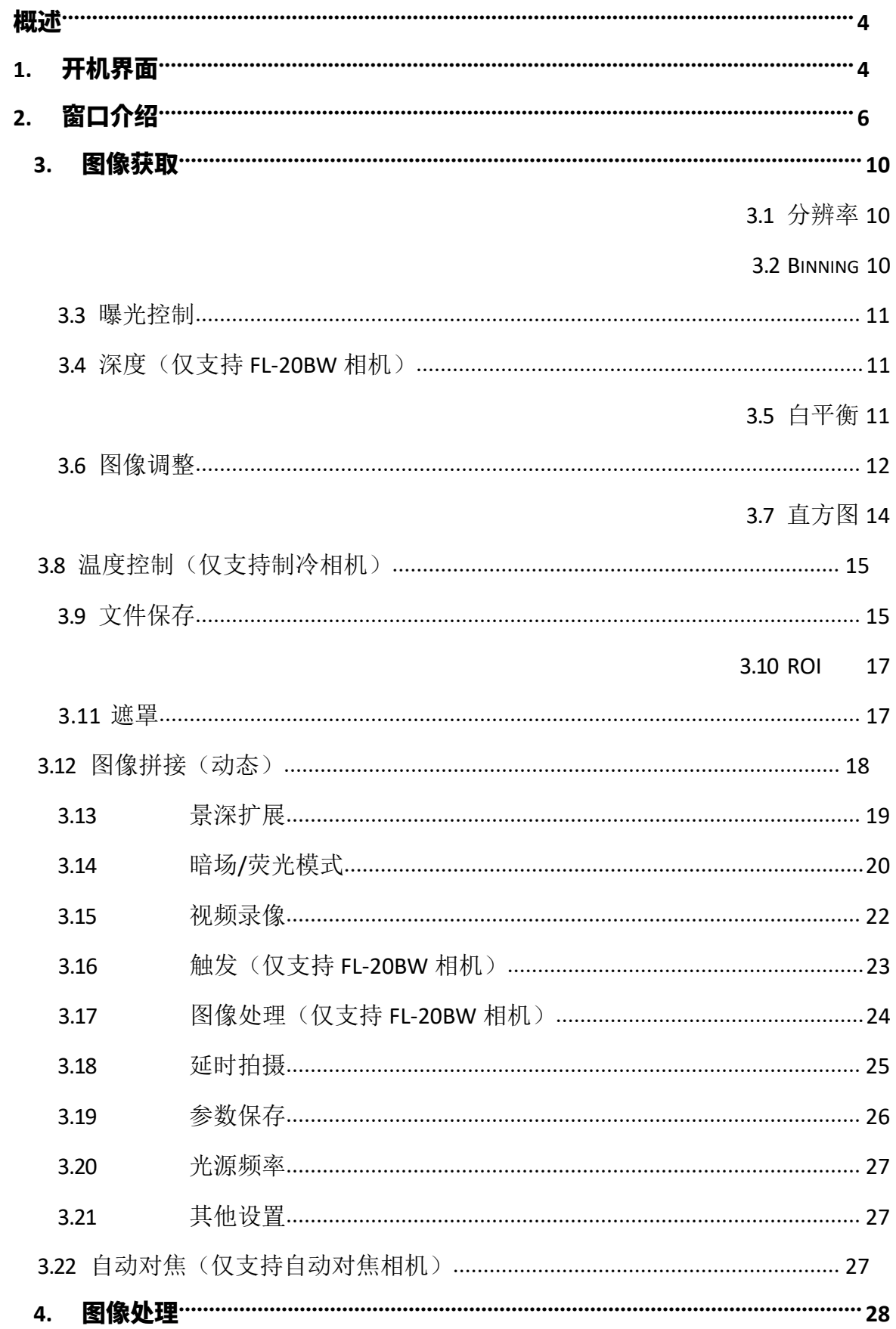

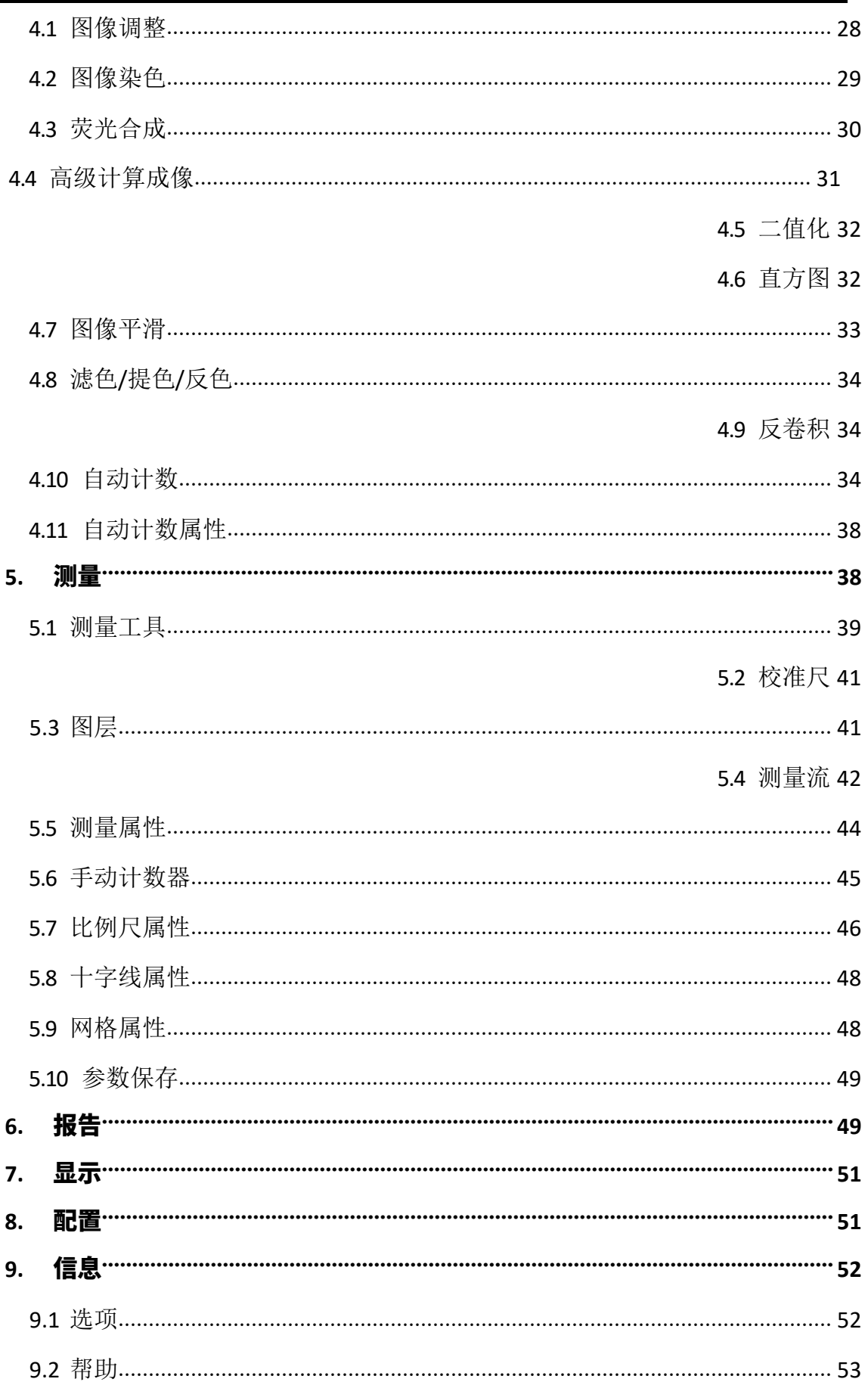

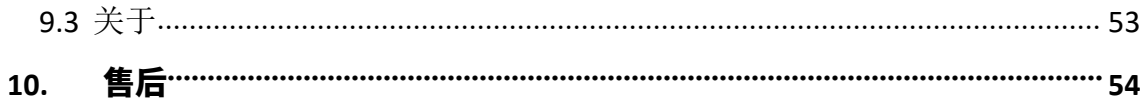

# <span id="page-4-0"></span>概述

Mosaic 2.2 是一款集成显微相机控制、计算成像、模块化处理、测量工作流为 一体的功能强大的软件,用户体验大幅提升。

Mosaic 2.2 可以在各种显微镜上控制我们的相机,给您您的显微镜带来最高科技 的表现。

当您需要充分使用到显微镜的所有性能时, Mosaic 2.2 可以进入几乎您所需 要的所有参数进行精密控制,并且通过人性化的设计让您迅速优化最佳参数配置。

Mosaic 2.2 也可以创造基于任务的自定义桌面,当您把创造自定义桌面和自定 义测量工作流结合以后,您的操作人员就进入了一个功能清晰的任务环境,可以 在多任务或者多用户条件下确保数据的可重复性。

Mosaic 2.2 还可以通过强大的实时计算成像引擎帮助您获得更多高级的成像 效果。Real time Stitching 功能帮助您在移动载物台的同时, 通过自动拼图实时获得 超大 FOV 的图像。Real time EDF 功能帮您在少于一秒内快速获得一张景深拓展的 图片。

从操作者使用角度出发, Mosaic 2.2 考虑最佳的操作步骤, 通过模块化设计, 重新定义了图像高效获取-编辑-测量-报告输出的完整相机工作流。集合最新的图像 处理算法,大大节省操作时间,有效提高工作效率。

Mosaic 2.2 软件支持鑫图 MIchrome 系列、FL 系列、GT 系列、HDMI 系列相机。

## <span id="page-4-1"></span>**1.** 开机界面

软件在第一次安装开启时, 会弹出生物或工业应用选项框, 选择应用方向进 入软件。软件会根据您的选择自动优化参数设置。软件使用中,也可在软件右上 方菜单栏[信息]-[选项]-[显微镜]中切换应用方向。

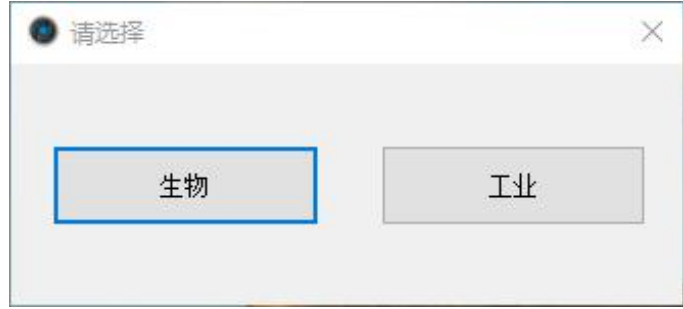

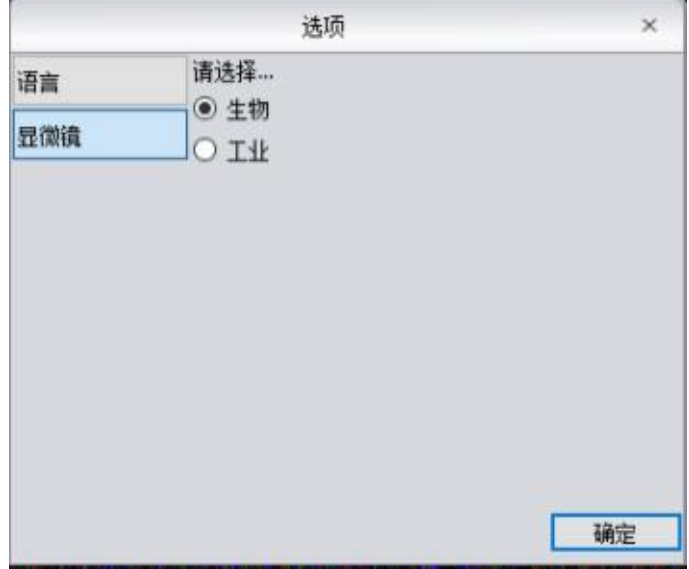

点击选择【生物】,进入软件后,白平衡默认为白自动平衡,伽马值为 2.10, 曝光方式为居右曝光;

点击选择【工业】,进入软件后,色温默认 6500K,软件做区域白平衡。伽马 值为 1.80,曝光方式为居中曝光。

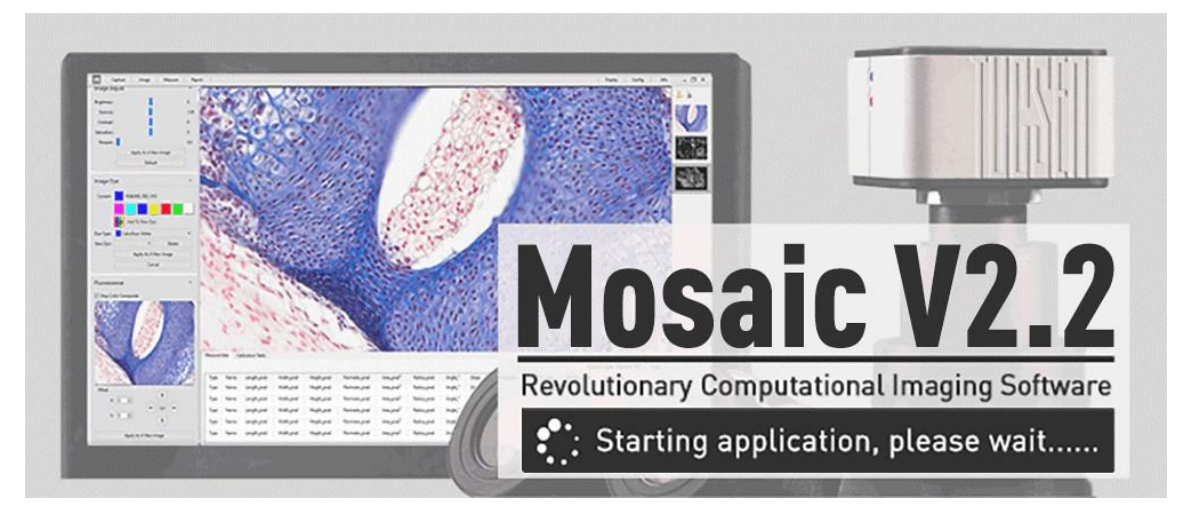

支持 MC500Pro、MC630、MC2000、 $@30$ 、 $@30$ 、 $@30$ 、 $@30$ 、 $@30$ 、 $@30$ 

软件开启快速,时间在 10s 以内;

若未连接相机或连接不支持的相机,打开软件时会有警告提示。

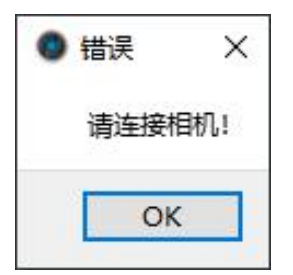

# <span id="page-6-0"></span>**2.** 窗口介绍

Mosaic 2.2 软件的主界面主要由标题栏、菜单栏、预览窗口、数据栏、图片栏 5个部分组成:

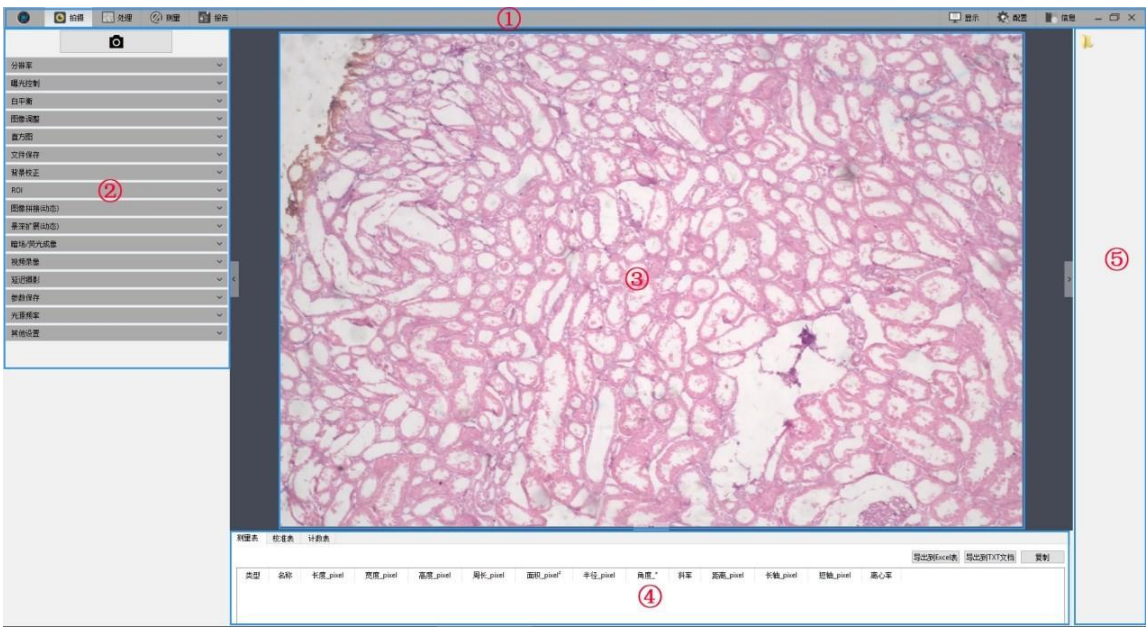

#### ①标题栏

软件整体功能分为拍摄、处理、测量、报告、显示、配置、信息七大模块, 点击相关图标,都将切换至对应的显示界面。

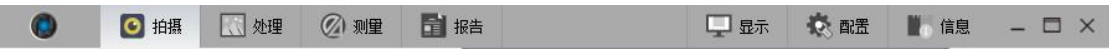

#### ②菜单栏

左侧显示连接相机支持的全部功能模块,点击模块标题栏按钮可以查看详细 功能。点击 > 按钮可展开,点击 ^ 按钮可收起, 如下图所示:

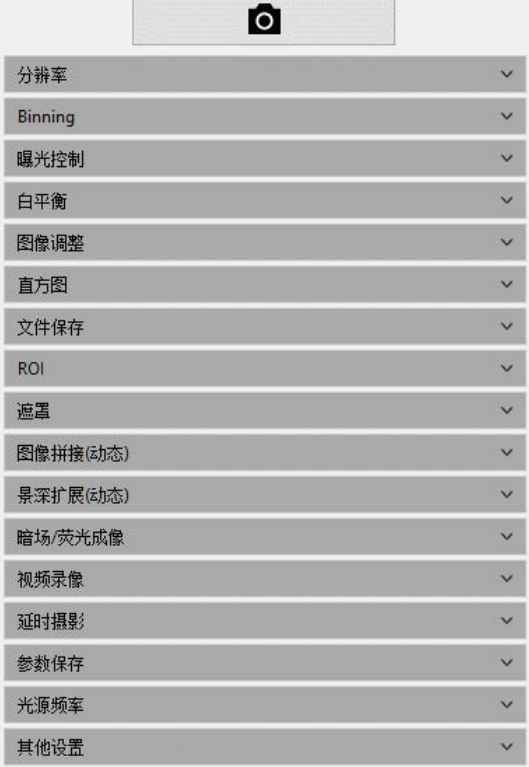

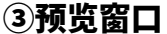

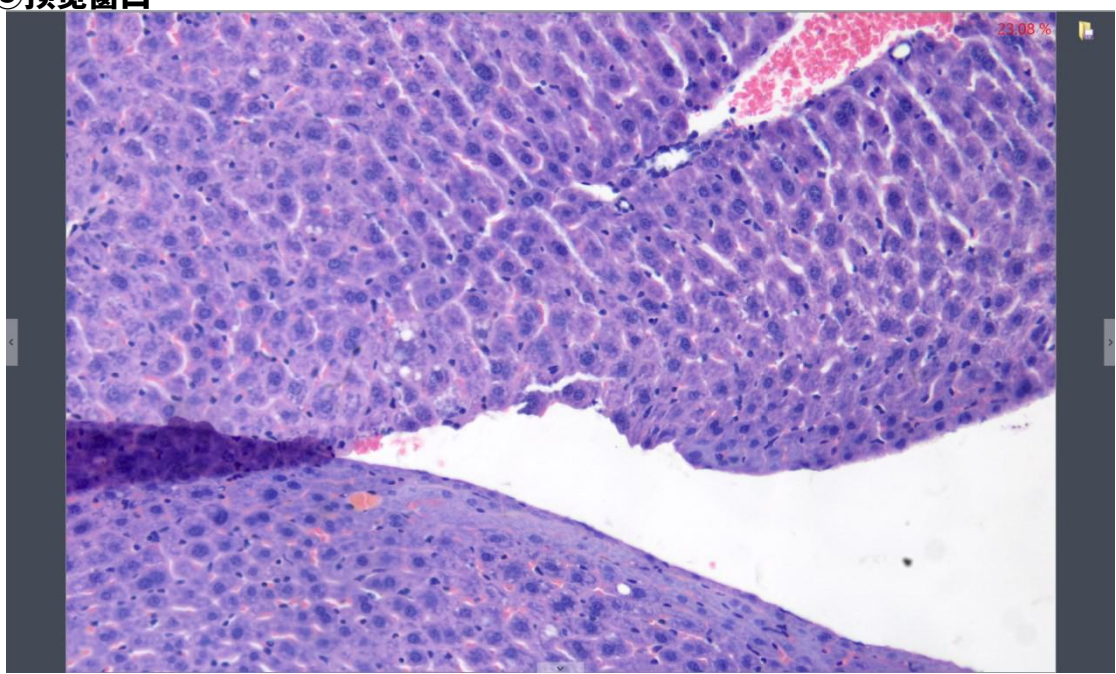

- 1) 软件中部的预览窗口显示实时预览画面或已打开的图像。
- 2) 通过鼠标滚轮控制画面放大/缩小,鼠标所在的位置始终显示在画面中心位置。
- 3) 按住鼠标左键、右键、滚轮,都可以拖动图像显示区域。
- 4) 点击显示窗口边缘的的左、右、下控制按钮,可展开或收缩对应的操作栏。
- 5) 点击右上角 按钮,将弹出保存窗口,可另存当前选择的图片,支持 JPG、TIF、

PNG、DICOM 四种图片储存格式。

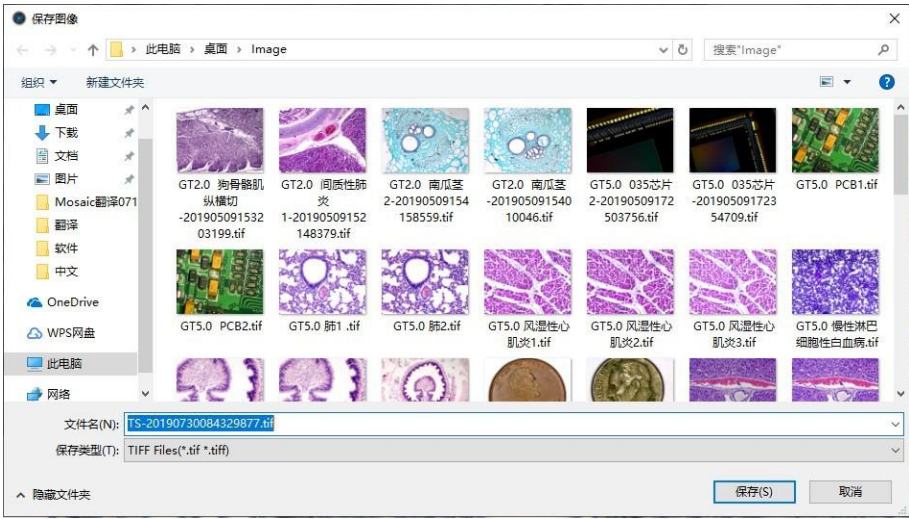

#### ④数据栏

显示测量相关的统计数据表格。

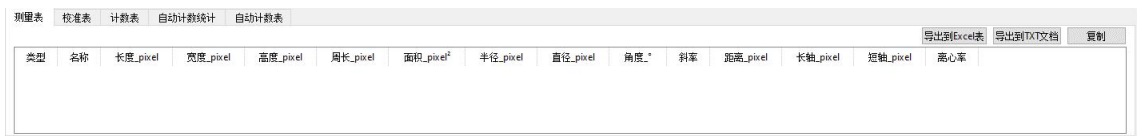

#### ⑤图片栏

软件右侧显示拍摄的图像、录像、以及其它路径打开的图像、录像略缩图; 图像显示从上到下按时间递减排列;点击任何一张图片即可切换到【处理】界面, 以便对图片进行处理。具体操作如下:

1 点击 按钮开启文件路径窗口,如下图所示。选择需要导入并打开的图片路径, 选择照片后双击即可添加到右边预览窗口。

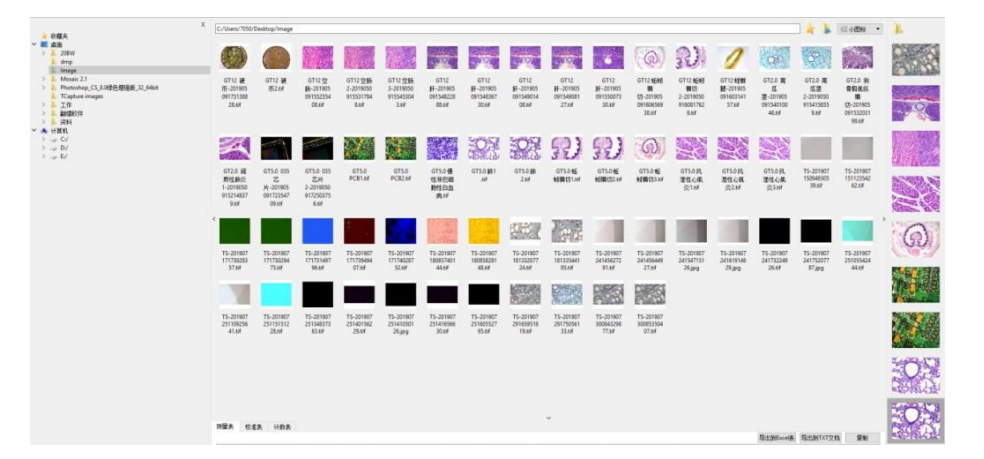

a) 选取一张图片或者在界面任意空白区域点击右键可弹出操作菜单, 如下图 所示。

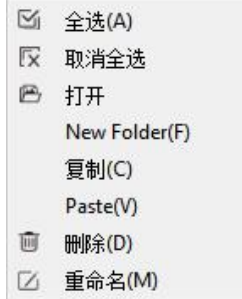

- b) 支持全选、取消全选、打开、新建文件夹、复制、粘贴、删除和重命名。
- c) 可使用 ctrl+c 快捷键复制图片,用 ctrl+v 粘贴在当前文件夹。
- d) 左侧选择文件夹路径, 点击右上角 × 按钮可关闭当前窗口返回软件主界 面。
- e) 右侧显示路径栏和当前路径下的所有图片。
- f) 点击\*按钮可将当前路径添加至收藏夹,下次可直接快捷调用打开此路径; 点击 按钮返回上一级目录。
- g) 点击下图按钮可选择查看图片方式。

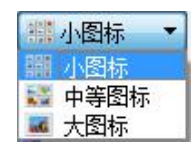

2) 选择一张图片或在缩略图界面空白区域,鼠标右键点击可弹出操作菜单,支持 重命名、关闭、关闭全部、删除、对比、保存对比。

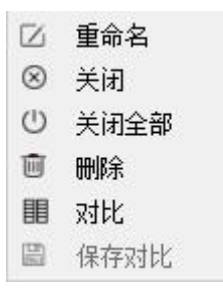

3) 对比分为动态对比和静态对比。

动态对比可在预览界面中的图片栏模块用鼠标右键点击图片弹出操作菜单, 选择对比,动态预览画面会出现界面左侧。右侧可选择图片栏中的任意一张图片 进行对比, 图片可随意进行更换。单击 表 按钮可退出对比。

静态对比则是任意选择一张图片,任意用鼠标右键点击弹出操作菜单,选择 对比,选中的图片会出现在界面左侧,静态对比左右两边都可随意进行更换,具 体操作是点击需要更换的图片,然后再点击更换的图片,即可完成。保存对比可 保存当前对比的图像。对比效果如下图所示。

9

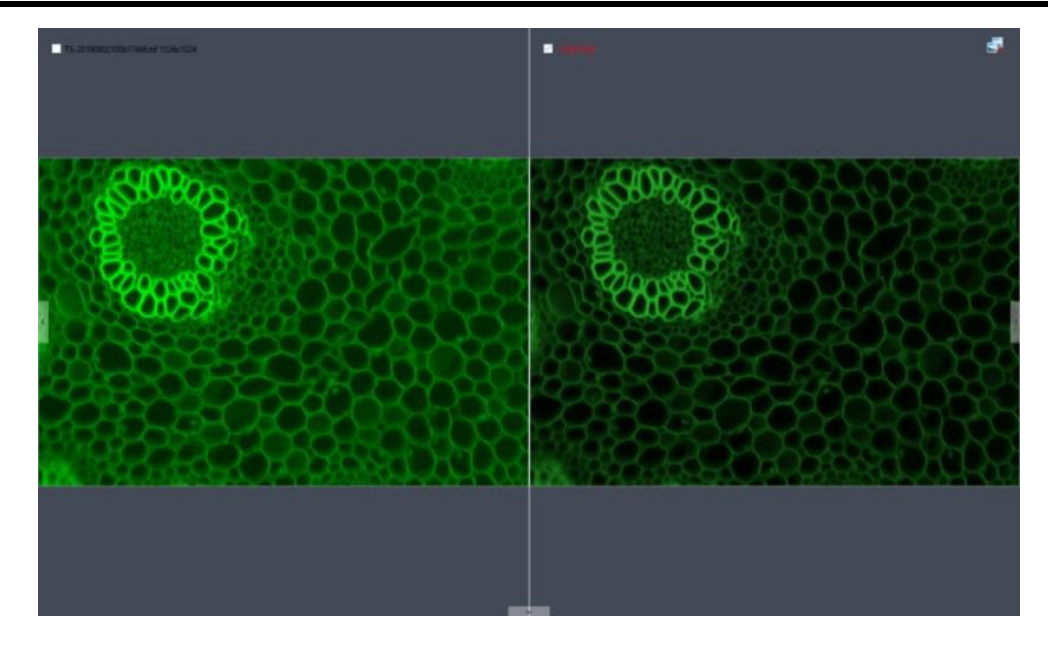

#### **⑥**快捷键

为了更加方便客户的操作,软件支持一键快捷操作,详细信息如下所示。

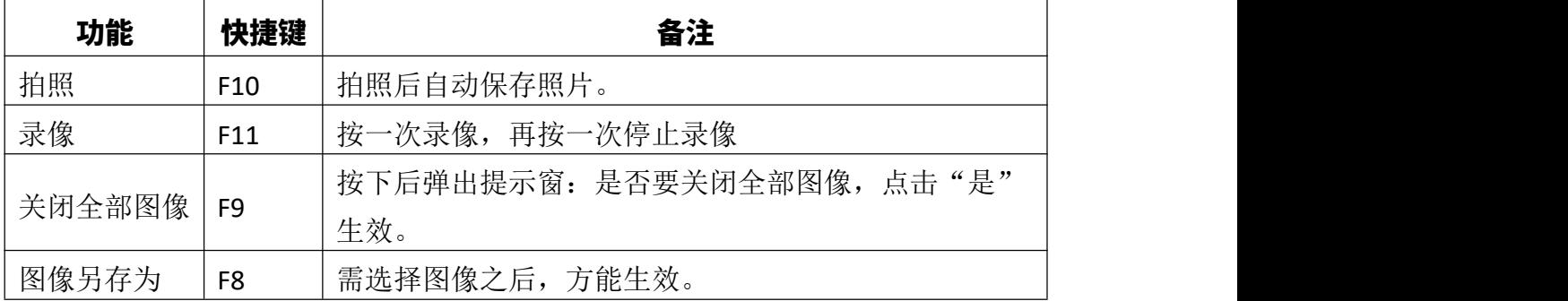

# <span id="page-10-0"></span>**3.** 图像获取

## <span id="page-10-1"></span>**3.1** 分辨率

分辨率:选择相机工作的分辨率。

分辨率 分辨率: 3072x2048  $\blacktriangledown$ 

## <span id="page-10-2"></span>**3.2 Binning**

**Binning**:选择相机工作的 binning 模式。

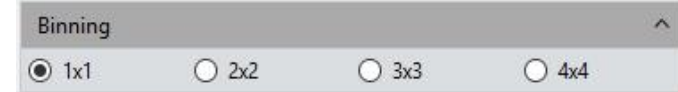

#### <span id="page-11-0"></span>**3.3** 曝光控制

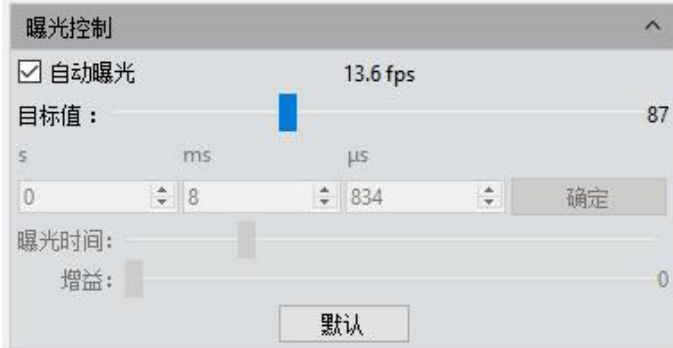

设置相机的曝光时间,显示相机当前实时帧率。

目标值:可根据图像亮度手动调节目标值,调整曝光时间以获得合适亮度的 图像自动曝光; MIchrome 系列目标值范围 10~245, GT 系列和 HDMI 系列是 0~15。

自动曝光: 勾选后, 软件根据图像亮度自动调整曝光时间以获得合适亮度的 图像。软件会根据不同型号的相机提供不同的自动曝光时间范围,具体值请以实 际界面为准。

手动曝光: 用户根据实际需求手动输入曝光时间, 点击确定, 也可通过滑动 条线性调节曝光时间。软件会根据不同型号的相机提供不同的手动曝光时间范围, 具体值请以实际界面为准。

增益: 用户在使用过程中可根据具体应用场景及需求选择最适合的档位进行 图像预览, 提高图像亮度, 但同时噪点也会增加。

<span id="page-11-1"></span>默认: 将该模块的参数恢复到出厂默认参数, 默认自动曝光开启。

## **3.4** 深度(仅支持 **FL-20BW** 相机)

用户可根据实际需求切换 8bit/16bit 位深。

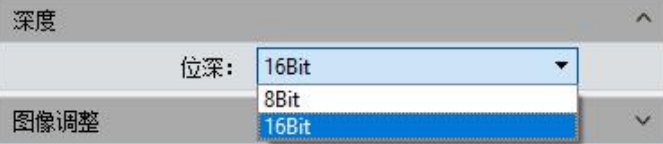

#### <span id="page-11-2"></span>**3.5** 白平衡

用户根据实际灯源调节图像的白平衡参数,以获得更符合用户需求的图像效 果。如下图所示。

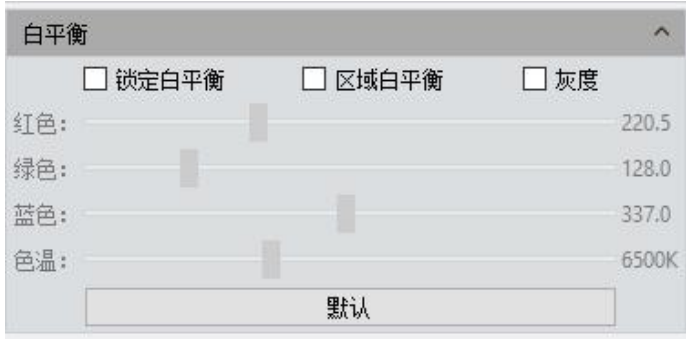

白平衡:通过调整图像红、绿、蓝三个分量的比例关系,使相机在各种光线 条件下还原出真实的图像色彩。相机默认状态下为自动白平衡,在光线条件稳定 的环境下,用户可以勾选**锁定白平衡**,锁定当前白平衡的增益值。

区域白平衡:生物模式,打开白平衡选项,勾选区域白平衡时,或工业模式, 打开白平衡选项,预览画面会跳出区域白平衡框,在光线条件稳定的环境下,用 户可以将区域白平衡框移动到画面任意白色区域,勾选【**锁定白平衡】**,锁定当 前白平衡的增益值。白平衡框大小可调。

灰度:将彩色图像转为黑白图像。

红、绿、蓝增益: 可手动调整红、绿、蓝单色通道的增益值, 范围 0~683。

色温: 可根据 3 个增益值获取当前的接近色温, 也可根据实际环境的色温进 行手动调节匹配,校准白平衡更准确,范围 2000K~15000K。

<span id="page-12-0"></span>默认: 将该模块的参数恢复到出厂默认参数, 默认自动白平衡开启。

#### **3.6** 图像调整

通过改变参数对图像进行实时动态调整,从而达到想要的图像效果。如下图 所示。

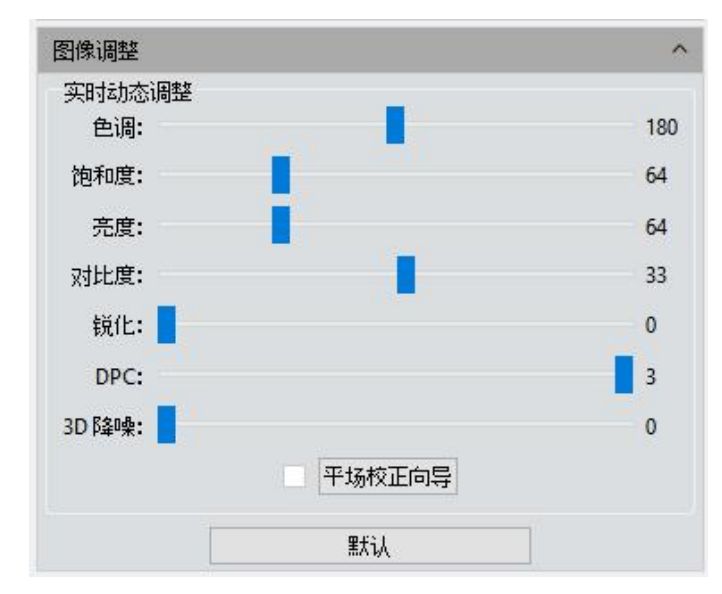

色调: 色彩的浓淡, 范围 0~360。

饱和度: 色彩的纯度,纯度越高,表现越鲜明,纯度较低,表现则较黯淡, 范围 0~255。

亮度:图像的明暗度,范围 0~255。

对比度:对比度越大图像越清晰醒目,色彩也更鲜明艳丽,范围 0~63。

**通透性**: 图像的增强, MIchrome 5 Pro 和 MIchrome 6 范围 0~48。 GT 系列范围  $0^{\sim}63$  .

**锐化**: 反映图像平面清晰度和图像边缘锐利程度。

**DPC**:减少图像坏点,范围 0~3,FL-20 默认 3。

**黑电平(仅支持 FL-20BW):**调整暗场背景灰度值, 范围 0~255, 默认 12。 3D 降噪: 通过平均相邻的几帧图像, 将不重叠的信息自动滤出, 从而保存比 较纯净细腻的画面。可自定义设置帧数。FL-20 范围 0~5, 默认 3。

平场校正: 相机在实际的显微镜应用中, 可能会由于显微镜光源、光学系统 等原因,或者显微镜的目镜和物镜存在脏点,导致成像不均匀,或者存在色块等 现象。通过平场校正,可以有效地减少这一类缺陷,使成像效果更均匀,色彩还 原更平滑真实。

#### 具体操作步骤如下:

1) 点击【平场校正向导】,把相机视野移至空白区域背景,如图一所示。

2) 点击【下一步】移动背景至另一空白区域,点击【确定】平场校正完成。

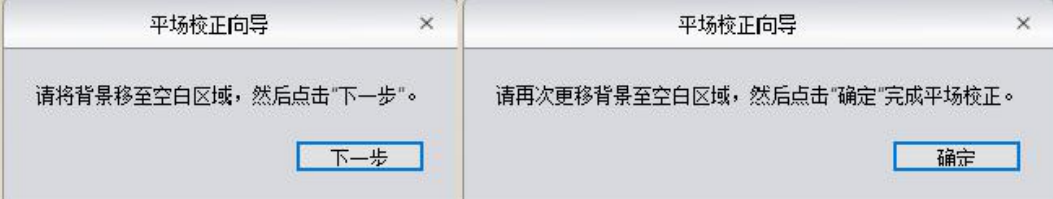

3) 点击 回取消勾选,退出平场校正,如需再次应用,重新勾选即可,无需再次向 导操作。

#### 注意: フィング スマン しょうかん しんしょう しんしょう しんしょう

1) 平场校正时需要手动设置曝光时间,使图像亮度不要有向上和向下溢出的情 况,所有像素值在 64DN-254DN。

- 2) 两幅背景图像除了移动斑点外,其他区域的亮度应该保持一次,两幅背景不能 是看起来"明显不一致的图像"。
- 3) 确定背景平场目标,建议使用塑料、陶瓷或专业白平衡纸。
- 4 校正时需要保证背景是空白区域,且灯光是均匀的。相机更换镜头或显微镜更 换物镜或调节聚焦、倍率,都需要重新做校正。

**默认**: 将该模块的参数恢复到出厂默认参数, 色调默认值 180, 对比度默认值 33, 饱和度默认值 64, 亮度的默认值 64, 通透性的默认值 16, 图像增强保存默认 不勾选,细节增强默认值 1, 降噪默认值 1。

#### <span id="page-14-0"></span>**3.7** 直方图

在图像采集的时候,通常需要更真实逼真的色彩图像用于观测分析,色阶调 整能够帮助用户获得更好的图像效果。如下图所示。

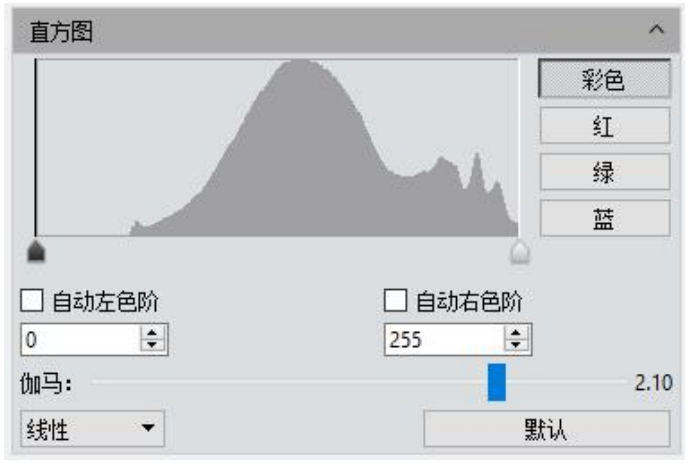

色阶调整: 即重新定义每个通道中的 R\G\B, 然后按比例重新分配其间的像素 值。调整图像的色阶区域,增大图像中高光区域的范围,使图像变亮,也可以将 较亮的图像变暗;也可单独调节 RGB 三个通道的分量, 使相应通道的图像颜色产 生变化。

手动色阶:用户可以通过直方图手动调整图像的暗调(左色阶)、伽马和高 光的亮度级别(右色阶)来校正图像的影调,包括反差、明暗和图像层次,以及 平衡图像的色彩。

自动色阶: 勾选自动左色阶、自动右色阶, 自动定义每个通道中最亮和最暗 的像素作为白和黑,然后按比例重新分配其间的像素值。

伽马:调整中间色调灰阶的亮度值,范围 0.64~2.55。

直方图显示: 直方图显示方式可选,选项为线性和对数。

默认:点击默认按钮,可将该模块的参数恢复到出厂默认参数,默认手动色 阶,伽马值 2.10。

#### 注意:

- 1) 直方图曲线需要软件做实时数据统计和显示,所以会占用一些性能,该模块展 开时,相机帧率可能受影响略有下降,该模块收缩时关闭数据统计,以使帧率 能达到最大。
- 2) 取消自动色阶后,色阶值会停留在记忆的位置。

## <span id="page-15-0"></span>**3.8** 温度控制(仅支持制冷相机)

软件可调节制冷相机的温度,通过降低图像传感器的工作温度达到降低噪声 的效果。

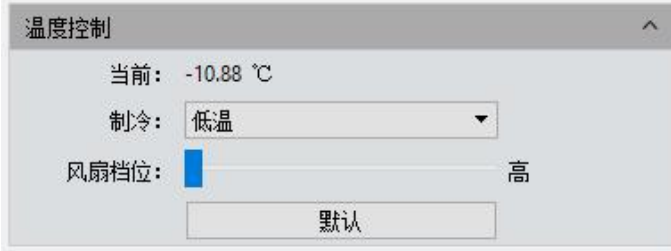

当前:实时显示相机当前温度。

制冷: 设有常温、0°和低温三个选项,可根据实际需求进行选择。

风扇档位(仅支持 FL-20BW): 控制风扇转速, 降低转速可以降低噪音, 但 散热效果稍差,默认高档。支持高、中、低三档可调。

默认: 将当前参数恢复到出厂默认状态, 默认低温制冷。

高温预警(仅支持 **FL-20BW**):当外界环境温度过高时,软件会及时弹出温 度报警提示信息,且相机指示灯会变成红色闪烁。

## <span id="page-15-1"></span>**3.9** 文件保存

从实时视频数据流中抓取当前需要的数据并以图片格式记录下来,用于后期的 开发与分析工作。

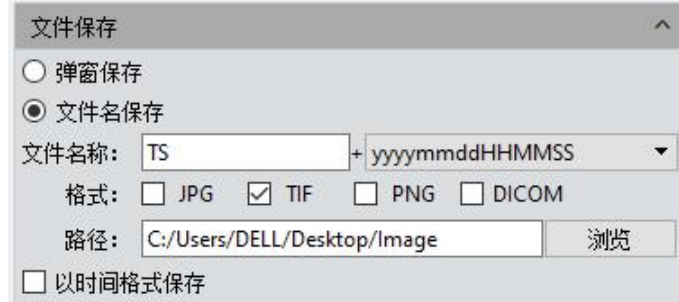

点击 © 拍照按钮可以拍摄实时预览图像。

弹窗保存: 点击拍照按钮可弹出保存窗口, 如下图所示。

支持 JPG\TIF\PNG\DICOM 四种保存图片格式。

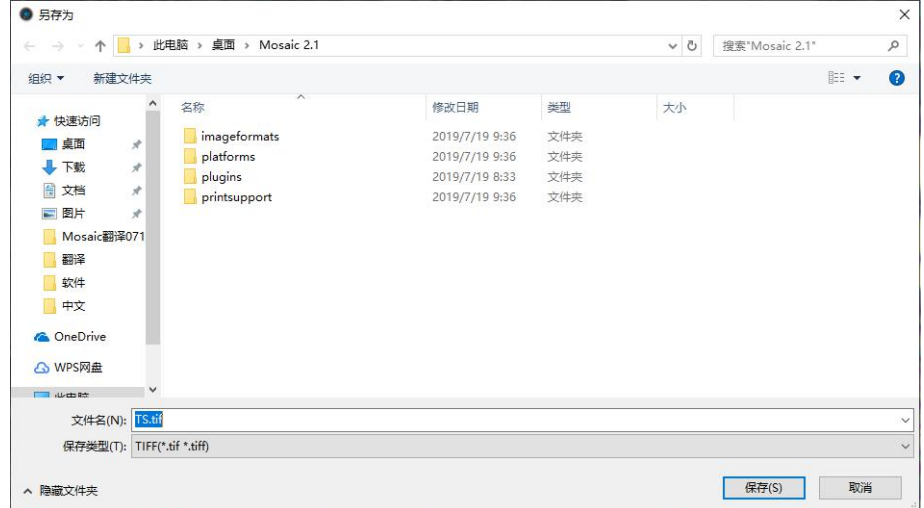

文件名称: 保存文件默认命名为"TS", 也可自定义命名, 支持"自定义+时间戳" 命名;时间戳支持五种显示格式,默认为 yyyymmddHHMMSS;时间戳精度支持显 示到毫秒,如下图所示。

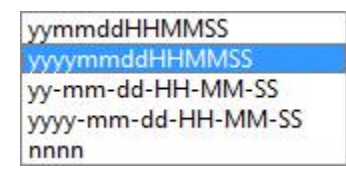

格式: 图片格式支持 JPG\TIF\PNG\DICOM, 默认为 TIF 格式, 四种图片格式可 单独勾选也可同时勾选,同时勾选时拍图会同时出图。

- 1) JPG:有损耗压缩图像格式,图片体积小,但是原始图片数据质量下降。
- 2) TIF: 无损图像格式, 可以无损失保存相机所传输的所有数据, 适用于对图 像质量要求较高的图像的存储与转换。
- 3) PNG:便携式网络图形是一种无损压缩的位图片形格式,使用从 LZ77 派生 的无损数据压缩算法,压缩比高,生成文件体积小。
- 4 DICOM:即医学数字成像和通信,是医学图像和相关信息的国际标准。它定

义了质量能满足临床需要的可用于数据交换的医学图像格式。

路径:将图片文件保存至已定义的路径所指文件夹,用户可点击【浏览】按 钮修改保存路径,默认保存路径为 C:\Users\Administrator \Desktop\Image。

带时间格式保存图片:勾选此项后, 图片拍下后, 在图片右下角会显示拍摄 的时间。

#### <span id="page-17-0"></span>**3.10 ROI**

**ROI**(**Region of interest**)是在成像应用中,在相机传感器分辨范围内定义一个 感兴趣的窗口区域,仅仅对这个窗口内的图像信息进行读出,只获取该局部区域 的图像。较小的 ROI 区域可以减少相机传送以及计算机需要处理的图像信息量并 且提高相机的帧率。如下图所示。

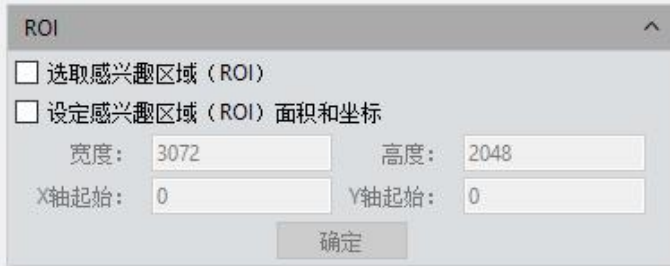

选取感兴趣区域**(ROI)**:用鼠标截取感兴趣窗口。点击勾选 **ROI**,用鼠标左键在 预览图像上选取一个窗口区域,界面会显示当前起始点坐标值与分辨率大小,然 后点击鼠标下方的[√]应用 ROI。

设定感兴趣区域**(ROI)**面积和坐标:手动输入起始点坐标值与分辨率大小进行 设置。输入矩形区域的其实点偏移位置以及宽度和高度,然后点击【确定】应用 ROI。<br>ROI。

## <span id="page-17-1"></span>**3.11** 遮罩

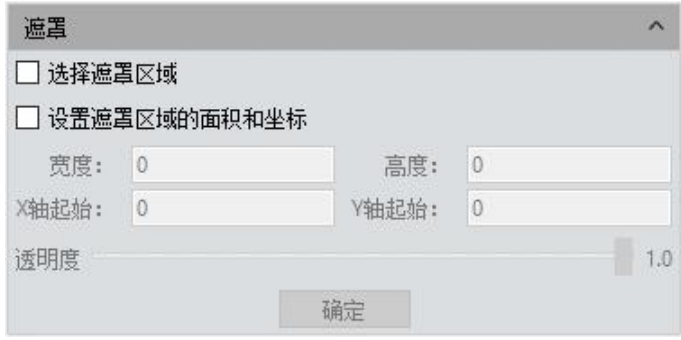

选取遮罩区域:用鼠标截取感兴趣窗口。用鼠标在预览图像上选取一个窗口区 域,界面会显示当前起始点坐标值与分辨率大小,然后点击鼠标下方的[√]应用。

公司

设定遮罩区域面积和坐标:手动输入起始点坐标值与分辨率大小进行设置。输 入矩形区域的其实点偏移位置以及宽度和高度,然后点击[确定]应用。

<span id="page-18-0"></span>透明度:手动选择未选中区域明亮度。

## **3.12** 图像拼接(动态)

动态图像拼接支持在生物显微镜下将大面积的样本实时拼接,完整呈现样本 形态。如下图所示。

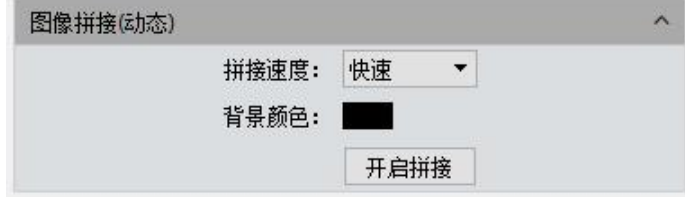

**拼接速度:** 支持快速和高质量两种方式, 默认为快速模式。

**背景颜色:** 可更改拼接合成图片的背景无效区域颜色。

点击 || 切换背景色, 在弹出的色板中选中需要的颜色, 拼接完成后生效, 默 认黑色。

点击【开启拼接】,会弹出操作提示。

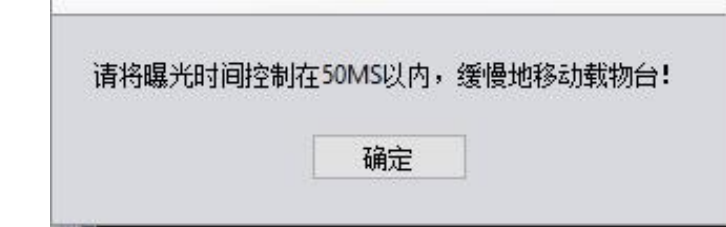

拼接过程会使用电脑内存进行缓存,具体操作如下图 1 所示。移动样本到其 他区域(移动不超过 3/4)后停止移动,拼接窗口中的导航显示框为绿色,软件会 做一次拼接;再次移动后停止,软件再一次拼接,如图 2.若导航显示框为红色, 则表示超出拼接区域,无法拼接,需将样本移回最后一次拼接区域的附近位置。 如图 3, 点击【停止拼接】结束拼接,同时会在图片栏中生成合成的拼接图像。

Mosaic2.2 软件使用说明书 The Connection of the Connection of the Lagary of the Lagary of the Lagary of the Lagary of the La

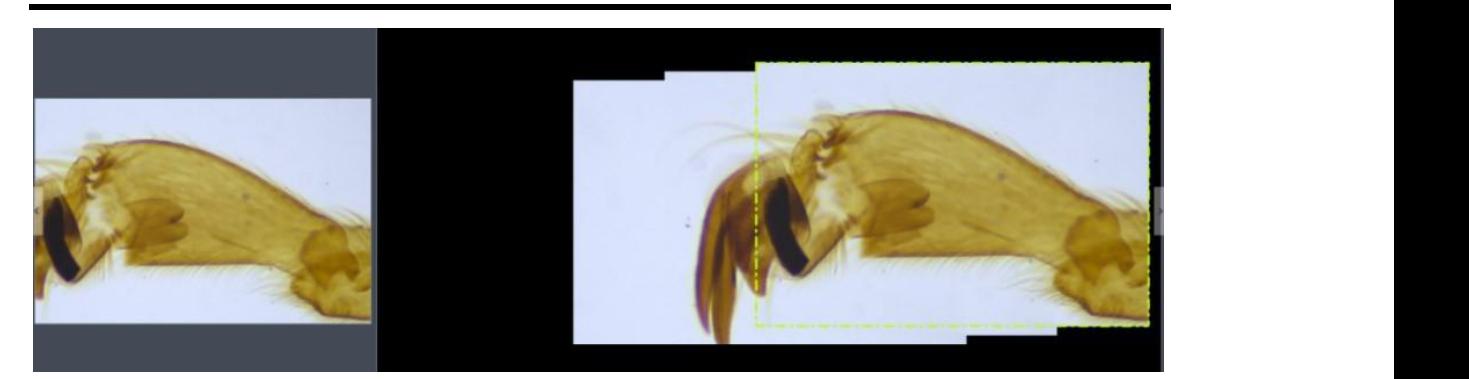

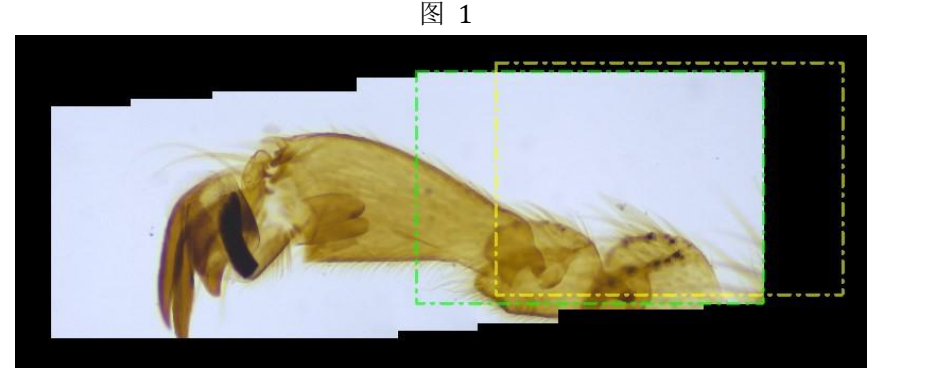

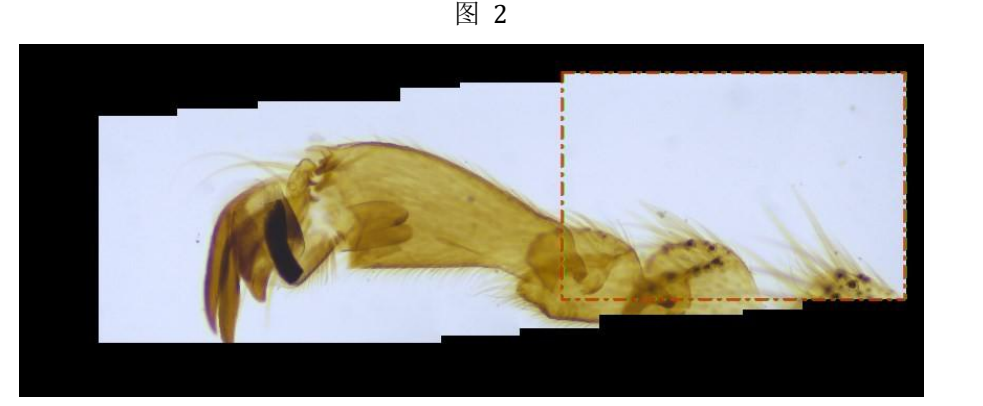

图 3

#### 注意: フィング スマン しょうかん しんしょう しんしょう しんしょう

- 1) 开始拼接前建议做白平衡校正和平场校正,以达到最优质的图像效果。
- 2) 由于拼接图像画幅较大,占用内存较多,当拼接过程占用内存达到 70%时,会 自动停止拼接,所以建议在有足够的内存的电脑上进行操作。

## <span id="page-19-0"></span>**3.13** 景深扩展

动态景深扩展支持在生物显微镜下将比较厚的样本不同的聚焦平面上的景深 画面融合到一张立体的图像上,完整呈现样本形态。如下图所示。

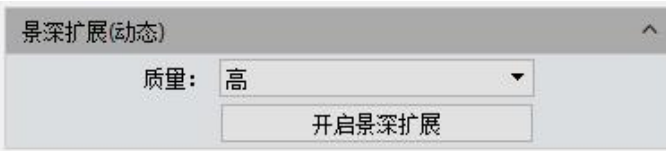

公司 质量:合成的图片质量等级,值越高,合成速度越慢,图像效果越好。点击 开【启景深扩展】按钮开始景深扩展操作;不断微调显微镜聚焦点,软件会实时 融合当前画面最清晰的效果:点击【停止景深扩展】按钮结束扩展,同时会在图 片栏中生成合成的景深图像。

## <span id="page-20-0"></span>**3.14** 暗场**/**荧光模式

用户根据实际暗场/荧光模式下下调节图像的黑平衡参数,以获得更符合用户 需求的图像效果。如下图所示。

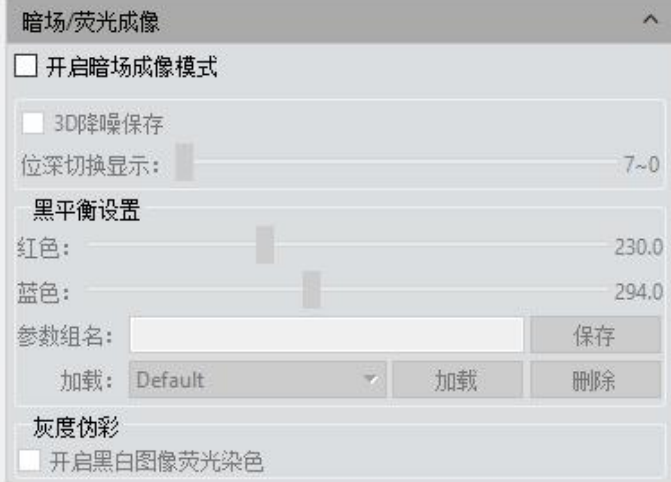

**3D** 降噪保存:减少图像中噪声。

位深切换显示: 显示器显示的图像为 16bit 数据图像, Mosaic 允许用户根据实 际需求选择需要的不同位深对数据进行显示预览,以满足用户的不同需求。

#### 黑平衡设置:

- 1) 色阶调整:即重新定义每个通道中的 R/B,然后按比例重新分配其间的像 素值。
- 2 参数组名: 将设置的 R/B 值讲行保存, 输入名称以方便下次讲行使用。
- 3 保存: 将当前软件配置参数保存参数组。
- 4 加载:加载参数组应用到当前场景。
- 5) 删除:删除当前选中参数组。

灰度伪彩模式一般用于黑白相机拍摄荧光图像,通过软件在图像上添加伪彩 色,以达到荧光上色的效果。勾选**开启黑白图像荧光染色**后如下图所示。

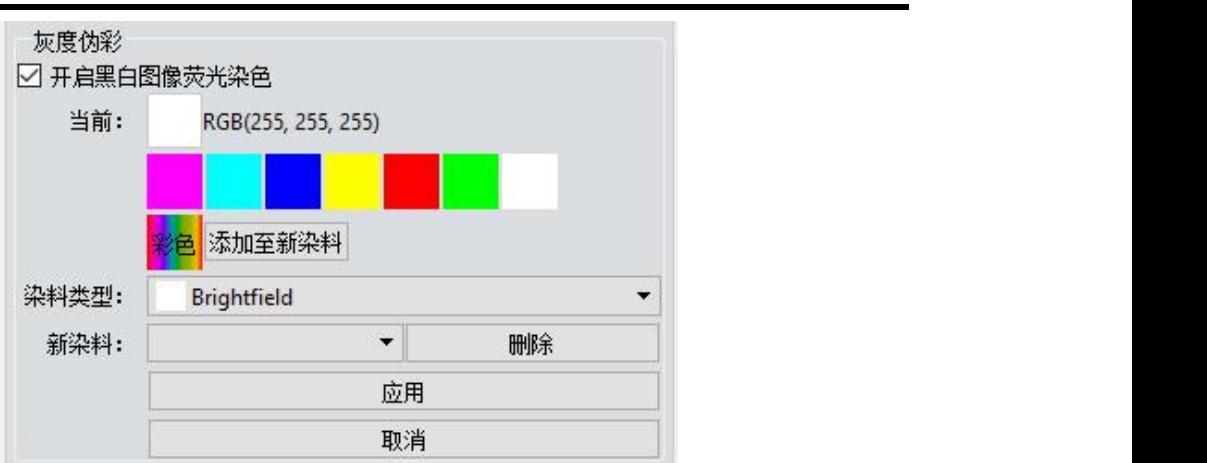

根据用户需求选择某一种染料,点击【应用】将所选的颜色应用到图像上, 点击【取消】可去掉染色,可以拍照取得染色图像,用于后期合成完整的荧光图 のはない ちょうしょう はんしょう はんしょう はんしょう はんしゅう はんしゅう はんしゅう しゅうしょく

当前:显示当前选择的染料类型,提供常用的七种颜色。

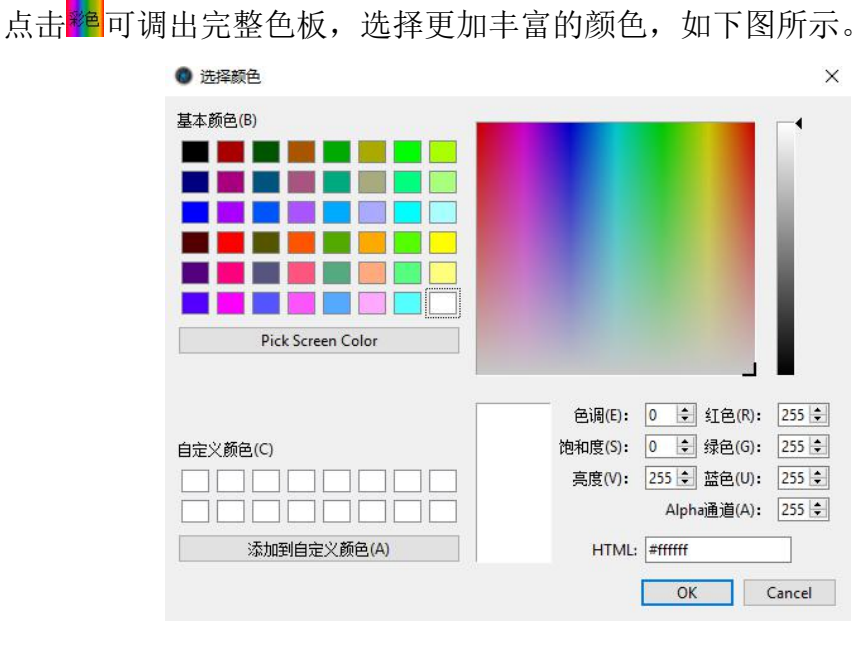

可以通过右边的色彩参数自己设定想要的颜色并点击添加到自定义颜色,方 便以后使用。

添加至新染料:可将色板中选择的颜色添加至新染料中。

**删除:**可删除自定义添加的某种染料。

染料类型: 提供丰富的颜色可供使用。

## <span id="page-22-0"></span>**3.15** 视频录像

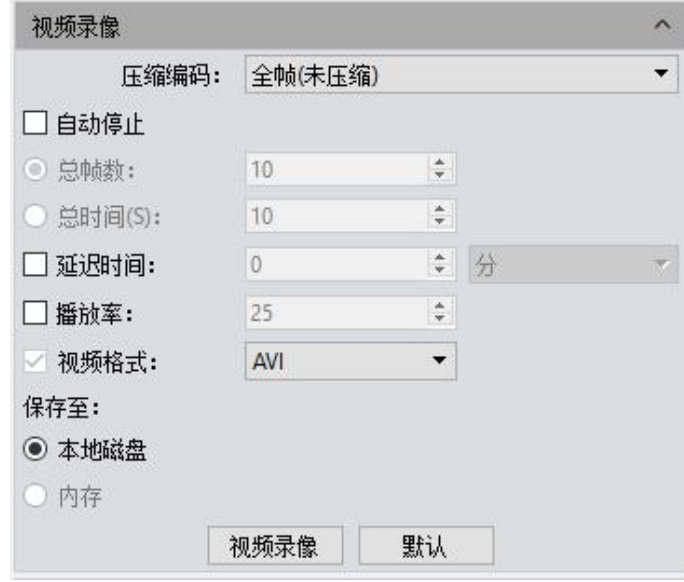

点击【视频录像】,将图像数据以视频的形式保存,用以回放观测样本的动 态变化过程。

压缩编码:软件提供了两种录像模式,一种是未压缩模式,一种是 MPEG-4 压缩模式,不同的格式生成的视频大小不同,用户可根据实际需要自行选择。

手动停止:点击【视频录像】,开始拍摄视频,录像不受帧数、时间限制, 可以一直录像,直到手动点击【停止录像】结束。

自动停止: 勾选自动停止, 开始拍摄视频, 录像可设置帧数、时间, 进行自 动录像。

1) 总帧数: 按设置的帧数取图, 范围 1~9999 帧。

2 总时间: 按设置的时长取图, 范围 1~9999 秒。

延迟时间:按设置的时长延时录像,可选择分、秒和毫秒三个时间单位,范 围 1ms~120 分钟。

播放帧率:按设置的播放帧率录像。

视频格式:视频格式支持 AVI\MP4\WMA, 默认为 AVI 格式;

保存至内存: 先将数据保存在计算机内存, 取图完成后再将数据写入磁盘文 件。选择保存至内存,启用内存方式进行取图,会显示当前可达到的最大出图张 数。这种方式可以使相机在取图时保持高帧速传输,避免因帧速降低而造成数据 丢失。受限于电脑内存空间大小,这种方式并不适用于长时间取图。

保存至本地磁盘: 即时读写, 取图过程中直接将数据写入到磁盘。这种方式 取图时相机帧速会因读写数据文件而降低,不适用于快速变化的场景需求,适用

于长时间拍摄。

默认: 将该模块的参数恢复到出厂默认参数, 默认压缩编码为全帧 (未压缩), 总帧数 10,总时间 10,保存至本地磁盘。

## <span id="page-23-0"></span>**3.16** 触发(仅支持 **FL-20BW** 相机)

图像输出有两种方式:帧模式和流模式。

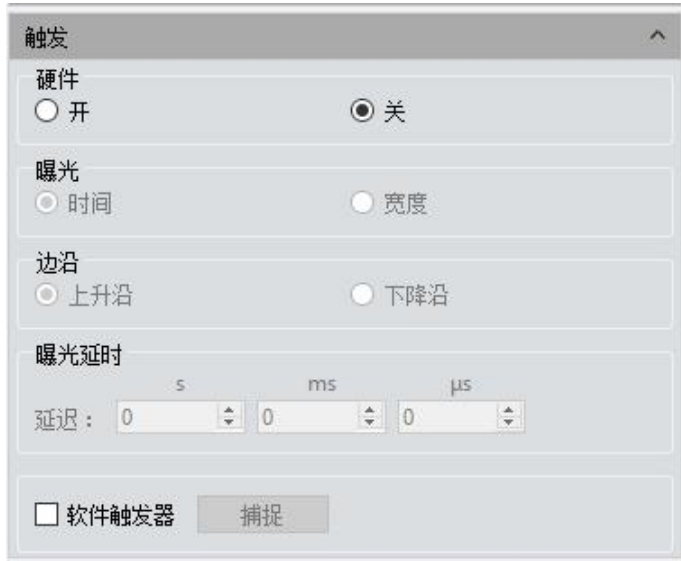

帧模式:即外部触发模式,是以帧为单位通过触发来输出图像,分硬件触发 和软件触发模式。

流模式:即实时预览模式,是以数据流为输出方式,在流中嵌入图像数据。 图像像流水一样循环输出。

关:表示此时硬件触发模式是处于关闭状态,相机始终以流模式进行拍摄取 图工作。

开:相机将切换为触发等待模式,不进行拍摄取图,只有收到触发信号时, 才进行拍摄。

开启硬件触发,进入标准触发模式。包含以下几个配置模块:

A.曝光:

时间: 表示曝光时间由软件设定;

脉宽: 表示曝光时间由输入电平宽度设定;

B.边沿:

上升沿: 表示触发信号为上升沿有效;

下降沿: 表示触发信号为下降沿有效;

C.曝光延迟:

可设置接收到一个触发信号后,多长的延迟时间才使相机进行触发曝光。

#### 软件触发模式

软件触发模式,点击捕捉,将会发送拍摄取图命令给相机,每次只输出一张 图 。

注意:

- 1) 在外触发模式和实时预览模式相互切换时,勾选不同模式后直接生效。
- 2) 当进行触发模式、曝光模式、边界、延迟设定选择时,直接生效。
- 3) 支持保存参数,下次开启软件还是处于关闭前的状态。
- 4) 外触发支持可控制开始和结束拍图,操作步骤如下:先选择触发模式,再配置 拍图参数(如拍图格式,拍图张数),然后点击【帧拍摄】,最后输入脉冲信 号。
- 5) 进入外触发后屏蔽分辨率、位深、ROI、视频录像功能。
- 6) 最小触发周期:读出时间+曝光时间。如 FL 20BW 读出时间=1000/帧率,曝光 为 50ms, 则触发信号高电平+低电平≥ 读出时间+曝光时间 = 125ms+50ms。

## <span id="page-24-0"></span>**3.17** 图像处理(仅支持 **FL-20BW** 相机)

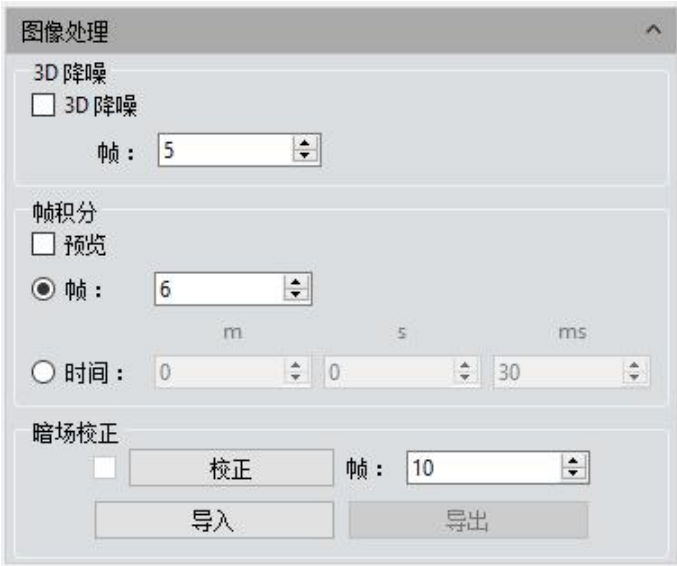

3D 降噪: 通过平均相邻的几帧图像, 将不重叠的信息自动滤出, 从而保存比 较纯净细腻的画面。可自定义设置帧数。FL-20BW 范围 1~99, 默认 5。

注:保存 3D 降噪的图片需要取连续多帧图像数据,因此拍照时间较一般时间 更长。3D 降噪是取连续多帧图像数据滤除噪波,因此只适用于拍摄静态场景,拍

摄动态场景会造成图像模糊或拖影。3D 降噪对录像无效。

**帧积分**: 按照预设条件捕获连续多帧图像, 将多帧数据累加成一张图像, 可 以实时预览积分效果。

- 1) 按帧数积分:取连续的预设帧数累加为一张图片。
- 2) 按时间积分:取预设时间内的所有帧数据累加为一张图片,帧数为积分时 长除以曝光时间。
- 3) 积分预览:根据预设的参数在画面上预先实时显示积分效果,调整到最佳 效果后再进行取图。

积分拍照可以将低亮度的图像提高亮度,获得更好的成像效果。

#### 注意:

- 1) 积分拍照应设置合适的累加帧数,否则会出现图像亮度过高引起失真。
- 2) "积分帧数"和"积分时长"不能同时启用,一次只能选择一种方式。 暗场校正: 为解决芯片边角亮光以及背景不均一的问题, 采用暗场校正功能。
	- 1) 默认校正选框无法勾选,当导入和设置系数之后才亮起。自动勾选,即开 启暗场校正,此时勾选状态可选择去掉,即关闭暗场校正。
	- 2) 点击校正按钮后按照弹框提示操作,点击下一步自动计算校正系数。
	- 3) 帧数默认为 10 帧(用户可根据需要设置不同的帧数,范围支持 1~99)。
	- 4) 导入和导出分别为导入和导出校正系数。
	- 5) 不同曝光时间、不同场景下,需分别做暗场校正。
	- 6) 关闭软件和参数组可以保存帧数,但会清除校正选框和系数,下次开启软 件需重新做校正。

## <span id="page-25-0"></span>**3.18** 延时拍摄

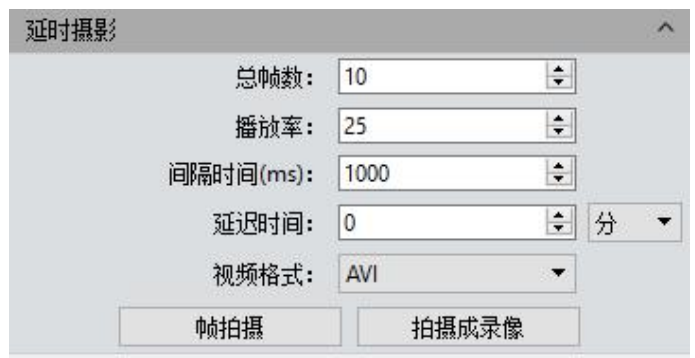

<u>Andre Andre Andre Andre Andre Andre Andre Andre Andre Andre Andre Andre Andre Andre Andre Andre Andre Andre An</u> 总帧数: 按设置的帧数取图, 默认为 10, 范围 1~9999 帧。

播放帧率:按设置的播放帧率录像。

间隔时间: 每张图片的间隔时间, 默认 1000ms, 最低可设置 0 表示没有间隔 时间。

近迟时间: 按设置的时长延时取图, 可选择分、秒和毫秒三种时间单位, 范 围 1ms~120 分钟。

视频格式:视频格式支持 AVI\MP4\WMA, 默认为 AVI 格式;

帧拍摄:按照预设条件进行捕获多帧连续的图像数据,保存多张图片,拍摄 未结束可以点击停止提前终止连拍取图。

**拍摄成录像:** 按照预设条件讲行捕获多帧的图像数据并直接合成录像, 拍摄 未结束可以点击【**停止**】提前终止连拍取图。

#### <span id="page-26-0"></span>**3.19** 参数保存

用户实际应用中,通常会将相机在多个场景中来回切换使用,或者跨平台使 用,为了方便用户操作,软件提供了参数组管理功能,用户可以保存与加载每个 场景下的设置参数,节约操作时间。参数组可以保存以上章节所述的功能模块的 配置参数(除平场校正)。如下图所示。

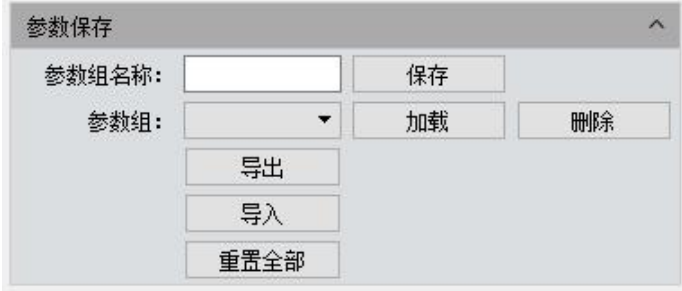

将参数文件拷贝至其他及计算机上加载应用,可以实现参数跨平台转移应用, 使用户的实验条件最大限度地保持一致。

参数组名称: 参数组命名,输入命名用于保存与加载, 也可以通过下拉菜单 查看与加载已保存参数组。

保存: 将当前软件配置参数保存参数组。

加载:加载参数组应用到当前场景。

**删除:** 删除当前选中参数组。

**导出:** 将参数组文件保存到指定文件夹。

**导入:**加载指定文件夹下的参数文件。

公司 **重置全部:** 恢复出厂设置会将用户原先设置的所有参数清除, 并恢复到软件 出厂设置。

#### <span id="page-27-0"></span>**3.20** 光源频率

用户可根据实际应用场景选择对应的光源频率,使相机成像画面正常,不会 出现画面频闪现象,默认直流。

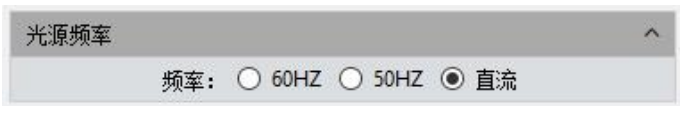

## <span id="page-27-1"></span>**3.21** 其他设置

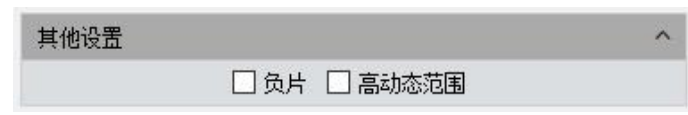

负片:当前图像的反色。

<span id="page-27-2"></span>高动态范围: 提供更多的动态范围和图像细节, 使图像有更好的效果。

## **3.22** 自动对焦(仅支持自动对焦相机)

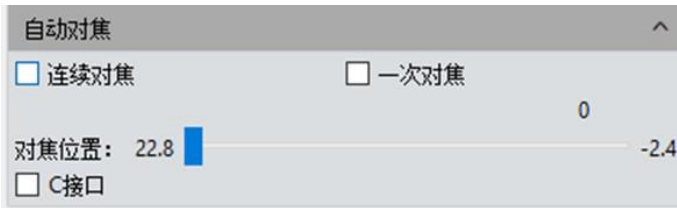

连续对焦: 在预览画面中选择需要对焦区域, 相机会对选中区域进行持续对 焦操作直至画面清晰,当样本或者相机发生移动而改变焦距时,相机会自动修正 对焦焦距,以保证画面的清晰效果。

一次对焦: 在预览画面中选择需要对焦区域, 相机对选中区域进行一次对焦 操作,当对焦完成以后,当样本或者相机发生移动时,相机焦距不会改变,需要 再次选择对焦区域对焦。

对焦位置: 可手动对对焦位置进行设置, 相机的焦距会根据手动设置位置进 行变换。

**C** 接口:可自动移动到C 接口位置。

# <span id="page-28-0"></span>**4.** 图像处理

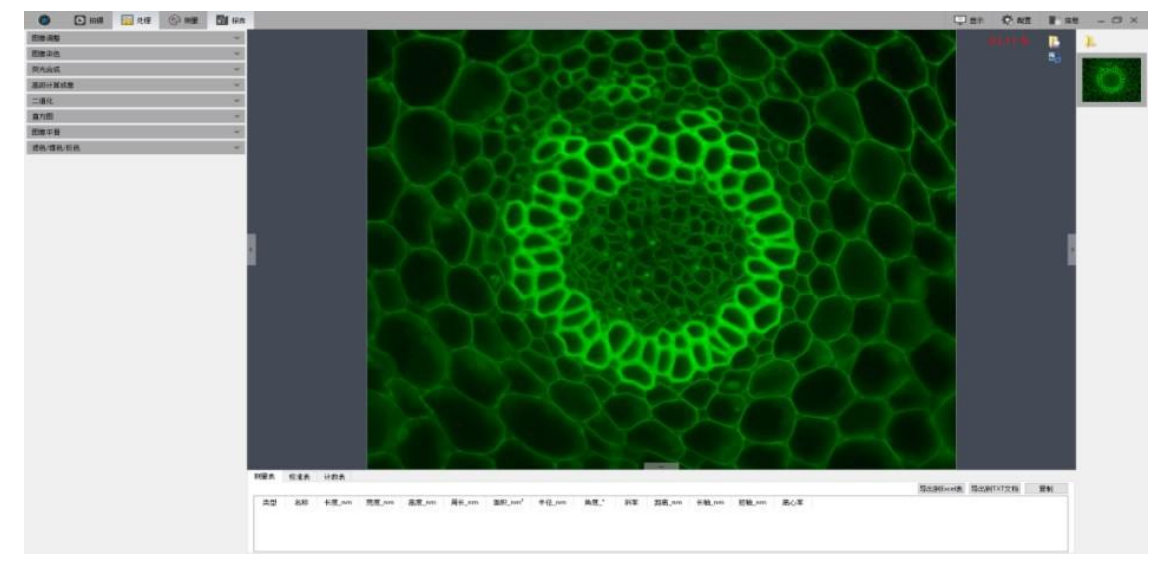

点击 中按钮可进行图片另存为操作,支持 BMP\JPEG\TIFF\PNG 四种存图格式, 弹出保存窗口如下图所示。

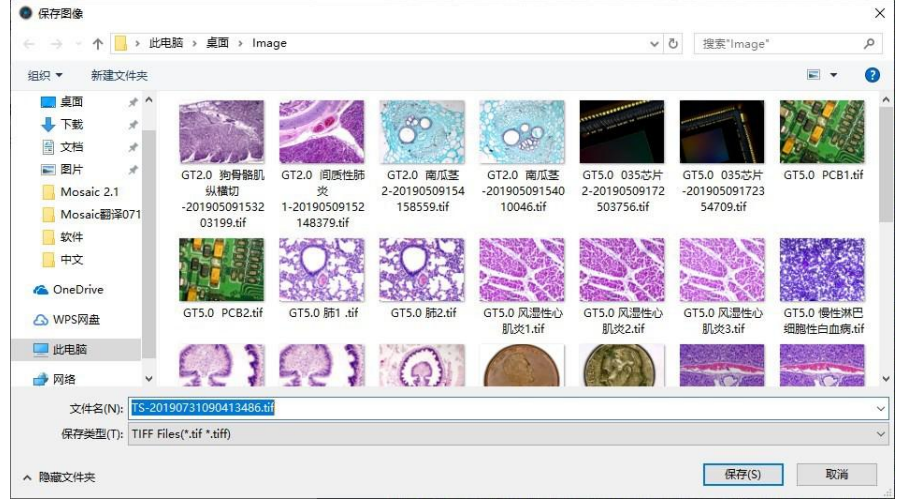

点击预览窗口右上角截图 中 按钮可对当前图像进行截取,用鼠标在预览图像 上选取感兴趣区域,然后双击鼠标左键或右键,截取的图像会显示在右侧图片栏。 再点击 保存当前截取图片。无需截取图像,可单击右键退出截取窗口。

## <span id="page-28-1"></span>**4.1** 图像调整

调节图像参数,以修正捕获的图像效果。如下图所示。

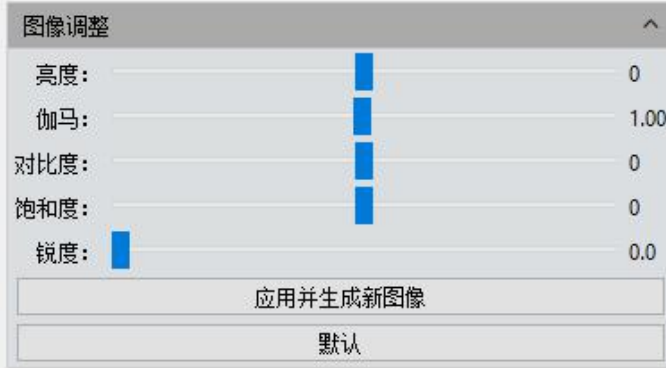

**亮度**: 图像的明暗度, 默认 0, 范围-255~255。

**伽马**: 校正图像在显示器的显示亮度, 默认 1.00, 范围 0.01~2.00。对

比度:图像最暗和最亮之间区域之间的比率,默认 0,范围-80~80。

饱和度: 色彩的纯度, 饱和度越高, 颜色越鲜明, 默认 0, 范围-180~180。

**锐度:** 聚焦模糊边缘, 提高图像中某一部位的清晰度或者焦距程度, 使图像 特定区域的色彩更加鲜明,默认 0,范围 0~3。

应用并生成新图像: 将参数设置应用到图片中, 并生成一张新的图像, 可将 新图像进行另存。

<span id="page-29-0"></span>默认: 点击【默认】按钮, 可将该模块的参数恢复到出厂默认参数。

#### **4.2** 图像染色

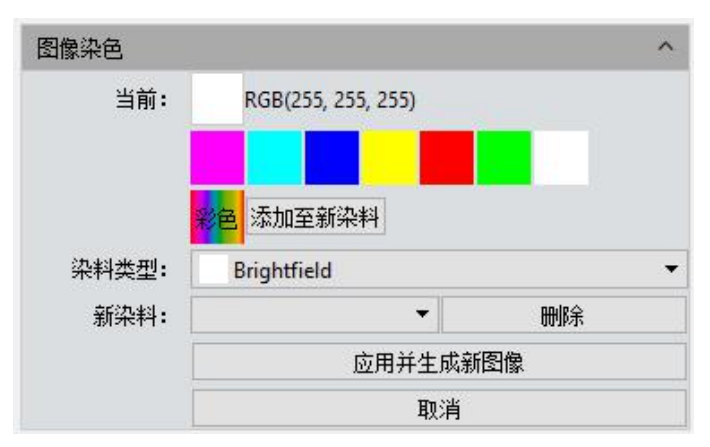

对于黑白图像,需要先对其上色。用户根据实际需求,可以通过颜色编辑器选 择颜色,也可以选择对应荧光染料,颜色选定后,点击【应用并生成新图像】, 将 颜色应用到图像上,以此获得与显微镜下观察几乎一致的逼真彩色图像。点击

【取消】可去掉染色。

当前: 显示当前选择的染料类型, 软件提供常用的七种颜色。点击<sup>88</sup>可调出 完整色板,选择更加丰富的颜色。如下图所示。

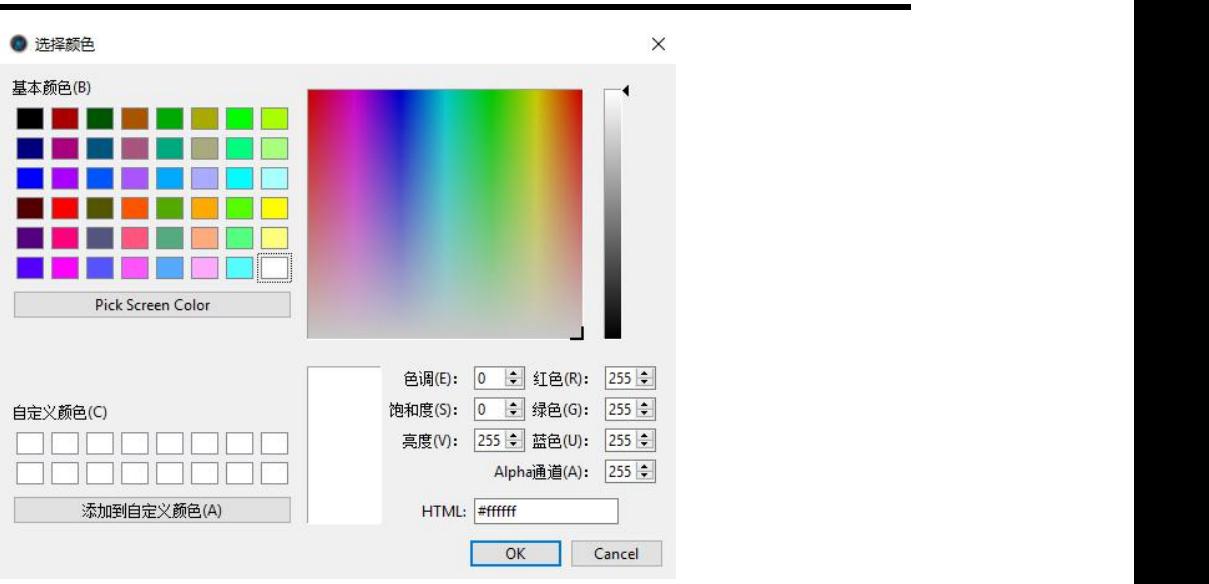

可以通过上图的色彩参数自己设定想要的颜色并点击添加到自定义颜色,方 便以后使用。

添加至新染料:可将色板中选择的颜色添加至新染料中。

**删除:**可删除自定义添加的某种染料。

<span id="page-30-0"></span>染料类型: 提供丰富的颜色可供使用。

#### **4.3** 荧光合成

在生物科学领域,常常用不同的荧光染料标定不同的细胞结构,在荧光显微 镜下只能看到一种荧光图像。荧光合成功能在于帮助用户将同一视野下的的多张 荧光图像合成为一张,从而获得一张完整的彩色图像。如下图所示。

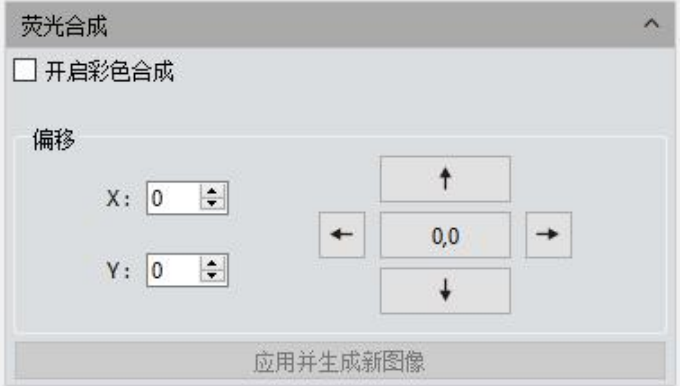

在荧光显微镜下,一张完整的细胞图通常由多个荧光带组成,合成功能即将 相机在多个荧光带下的图像融合为一张完整的图像。具体操作如下:

1) 选择路径任意打开一张需要荧光合成的图片。

2) 勾选【开启彩色合成】, 选择同一视野下的一组图片用于合成, 最多可以选择

4 张图片。弹出操作提示。

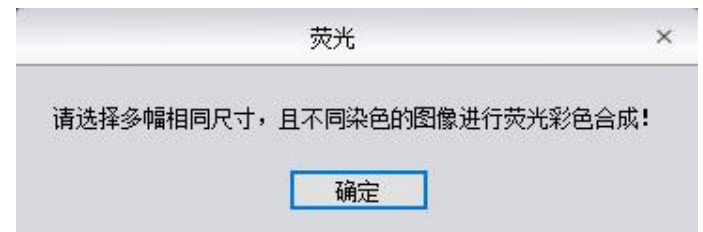

3) 在右侧图片栏中选择需要荧光合成的原图,在中间显示栏中就会显示合成后的 效果图

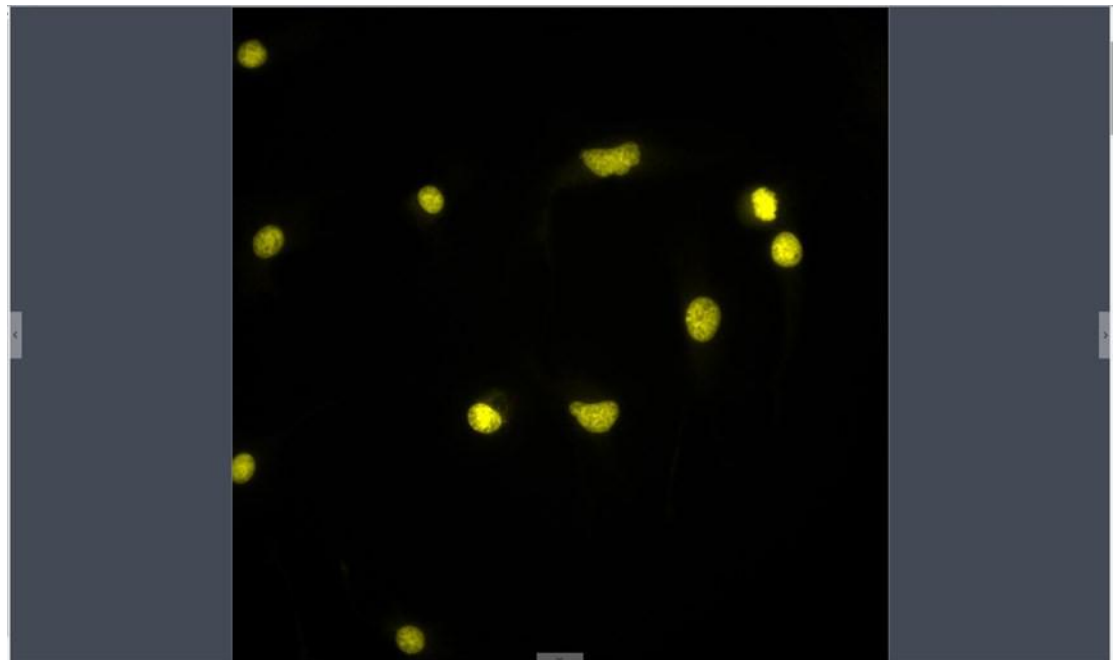

4) 点击【应用并生成新图像】会将合成图添加至图片栏并显示到界面中央,同时停 止彩色合成。

偏移: 荧光显微镜在切换滤光轮时,可能会造成一定的机械抖动, 使相机拍 摄的图像在叠加时出现微小像素偏差现象。可以对当前选中的原图像进行微小的 移动调整以矫正像素偏差。一个数值单位表示一个像素,点击图可恢复到原点。

## <span id="page-31-0"></span>**4.4** 高级计算成像

Mosaic 为用户提供三种批量图片后处理技术,针对拍摄的批量静态图片进行 合成。如下图所示。

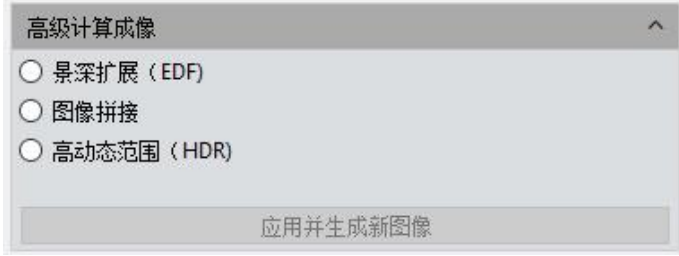

公司 **景深扩展**: 将采集到的同一对象不同焦距的一系列图像中聚焦清晰部分的图 像提取并合成一幅完整清晰的图像。

图像拼接: 将数张有重叠部分的图像拼成一副大型的无缝高分辨率图像。 高

动态范围: 拍摄一组不同曝光时间的图像, 然后将曝光不足、适中、过度 的三张图像进行合成,得到一张高动态范围的图像。具体操作如下:

1) 根据用户需求选择一种合成方式,根据提示信息要求选择多幅图片,以景深扩 展为例,如下图所示。

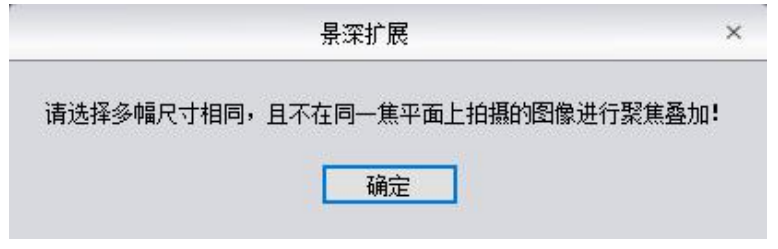

- 2) 然后点击界面下方的【融合】按钮。
- 3) 合成过程需要等待一段时间, 界面会有进度提示如右所示 <sup>景深扩展 4/39</sup>。
- 4) 合成完成后,会在左侧菜单栏中生成合成缩略图。

## <span id="page-32-0"></span>**4.5** 二值化

Mosaic [为用户提供图像二值化,就是将图像上的像素点](https://baike.baidu.com/item/%E5%83%8F%E7%B4%A0/95084)的[灰度值设](https://baike.baidu.com/item/%E7%81%B0%E5%BA%A6%E5%80%BC/10259111)置为 0 到 255,也就是将整个图像呈现出明显的黑白效果的过程。

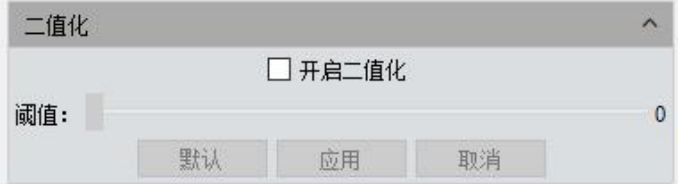

## <span id="page-32-1"></span>**4.6** 直方图

在处理图像的时候,通常需要更真实逼真的色彩图像用于观测分析,色阶调 整能够帮助用户获得更好的图像效果。如下图所示。

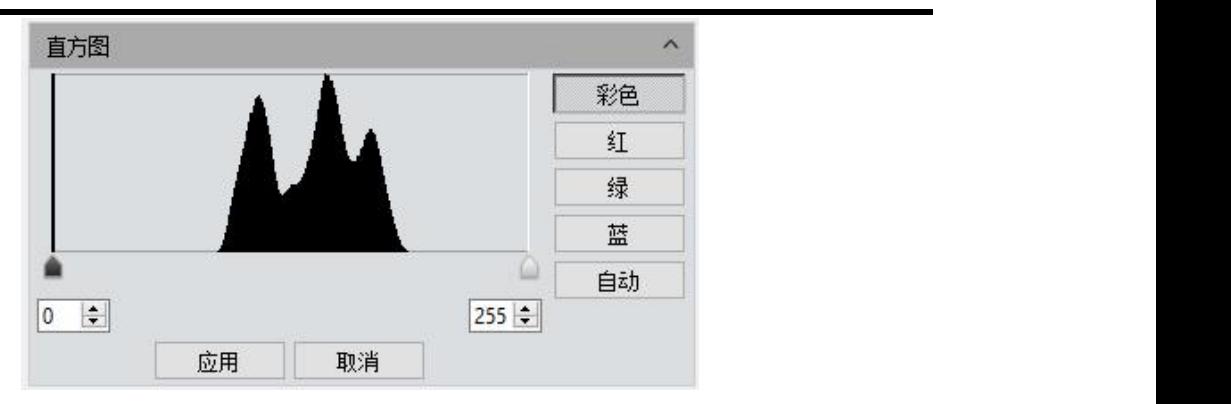

色阶调整: 即重新定义每个通道中的 R\G\B, 然后按比例重新分配其间的像素 值。调整图像的色阶区域,增大图像中高光区域的范围,使图像变亮,也可以将 较亮的图像变暗;也可单独调节 RGB 三个通道的分量, 使相应通道的图像颜色产 生变化。

手动色阶:用户可以通过直方图手动调整图像的暗调(左色阶)、伽马和高 光的亮度级别(右色阶)来校正图像的影调,包括反差、明暗和图像层次,以及 平衡图像的色彩。

自动色阶: 勾选自动, 自动定义每个通道中最亮和最暗的像素作为白和黑, 然后按比例重新分配其间的像素值。

应用:将当前参数设置应用到图片中,并生成一张新的图像,可将新图像进 行另存。

<span id="page-33-0"></span>取消: 点击取消按钮, 可将该模块的参数取消。

#### **4.7** 图像平滑

Mosaic 为用户提供高斯模糊、盒式滤波和中值滤波三种图像平滑处理技术, 针对图像进行模糊处理。以便于减少图像噪声以及降低细节层次。范围 0~30。

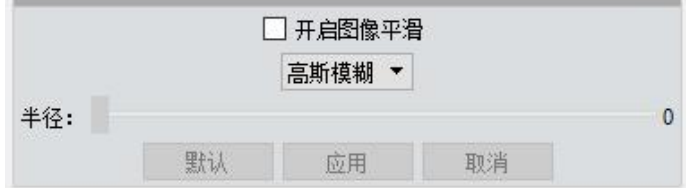

默认:点击【默认】按钮,可将该模块的参数恢复到出厂默认参数。

半径: 类似于Photoshop 中半径越大, 图像处理能力越强, 图像越平滑。

应用:将当前参数设置应用到图片中,并生成一张新的图像,可将新图像进 行另存。

取消: 将该模块的参数取消。

## <span id="page-34-0"></span>**4.8** 滤色**/**提色**/**反色

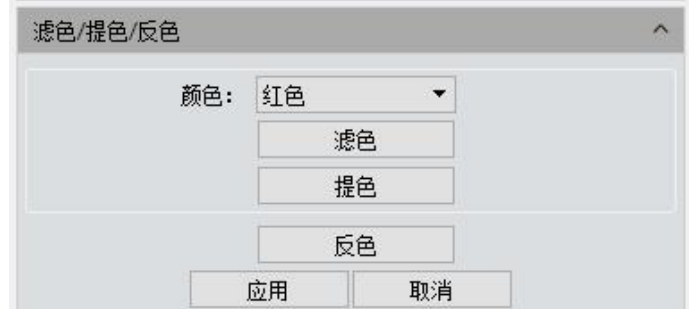

颜色: 选择红色/绿色/蓝色。

滤色:查看每个通道中的颜色信息,并将混合色的互补色与基色复合,结果 色总是较亮的颜色。

提色: 把 RGB 中某一种色彩色彩分离。

反色: 取 RGB 三个通道的补色。

应用:将当前参数设置应用到图片中,并生成一张新的图像,可将新图像进 行另存。

<span id="page-34-1"></span>取消: 将该模块的参数取消。

#### **4.9** 反卷积

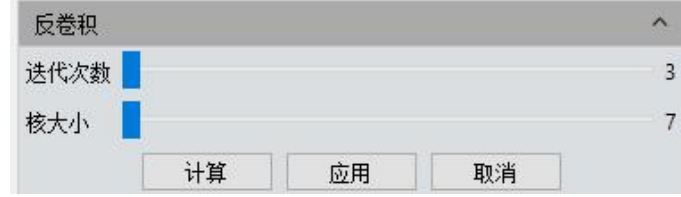

法代次数:计算的迭代次数。

<span id="page-34-2"></span>核大小:反卷积核窗口大小。

## **4.10** 自动计数

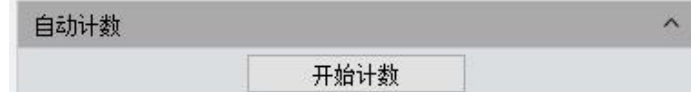

开始计数:点击开始计数,进入计数流程。

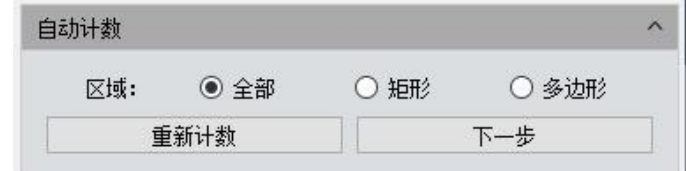

全部:计数区域为全幅图像。

矩形:左键单击选择两个端点绘制矩形图形,计数区域为选择矩形图像。 多 **边形:**左键单击多次绘制多边形,双击结束绘制,计数区域为选择多边形 图像。

重新计数:回到开始计数界面。

下一步: 讲入下一步操作流程。

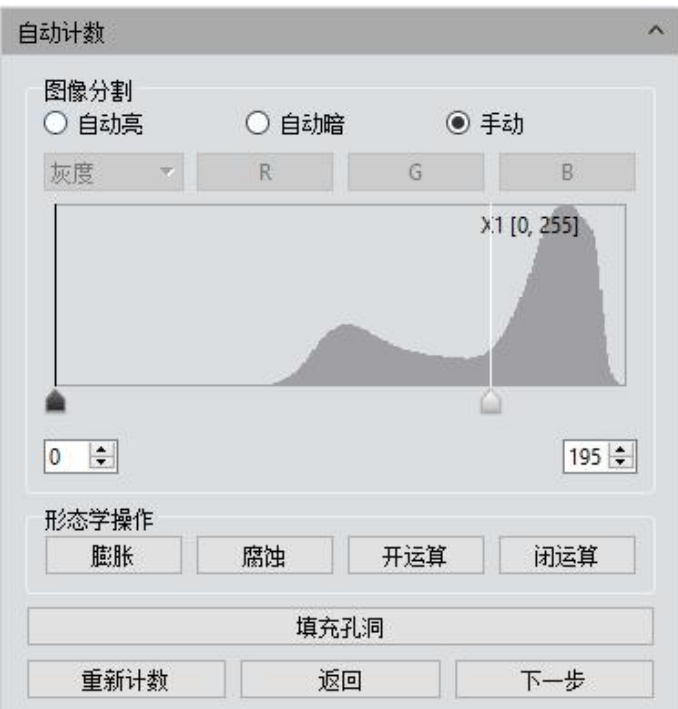

**自动亮:**使用算法自动将亮对象从暗背景中分割出来。

自动暗:使用算法自动将暗对象从亮背景中分割出来。

手动:手动分割基于图像的直方图分布,可通过直方图中的左右两条竖线来 调整,也可以直接在直方图上下限编辑框输入精确值来调整。

膨胀:改变图像中细胞的尺寸,使亮的细胞边界扩张,暗的细胞边界缩小。

腐蚀:改变图像中细胞的尺寸,使亮的细胞边界缩小,暗的细胞边界扩张。

开运算:改变图像细胞的形状。假设图像是在暗背景上的亮细胞,点击此项 会平滑细胞边界,分离相连细胞,去除细胞中的小黑洞。

闭运算:改变图像细胞的形状。假设图像是在暗背景上的亮细胞,点击此项 会填补细胞的缺口,同时伸展突出连接靠近的细胞。

填充空洞: 将图像细胞中空洞进行填充。

重新计数:回到开始计数界面。

返回:返回上一步操作流程。

下一步:进入下一步操作流程。

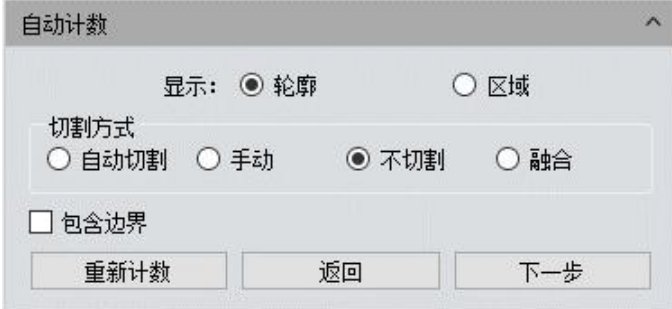

轮廓:用轮廓线来表示分割的细胞。

区域:用填充来表示分割的细胞。

**自动切割:**直接按分割细胞实际轮廓画出边界。

手动:手动在界面上选择多个点,按选择点进行细胞分割。

不切割:不对细胞进行分割。

融合:将分开的细胞融合成一个细胞。

包含边界:勾选此项,在计算细胞数量时,不会将图像中边界不完整细胞计 算在内。

重新计数:回到开始计数界面。

返回:返回上一步操作流程。

下一步:进入下一步操作流程。

<u>the contract of the contract of the contract of the contract of the contract of the contract of the contract of the contract of the contract of the contract of the contract of the contract of the contract of the contract </u>

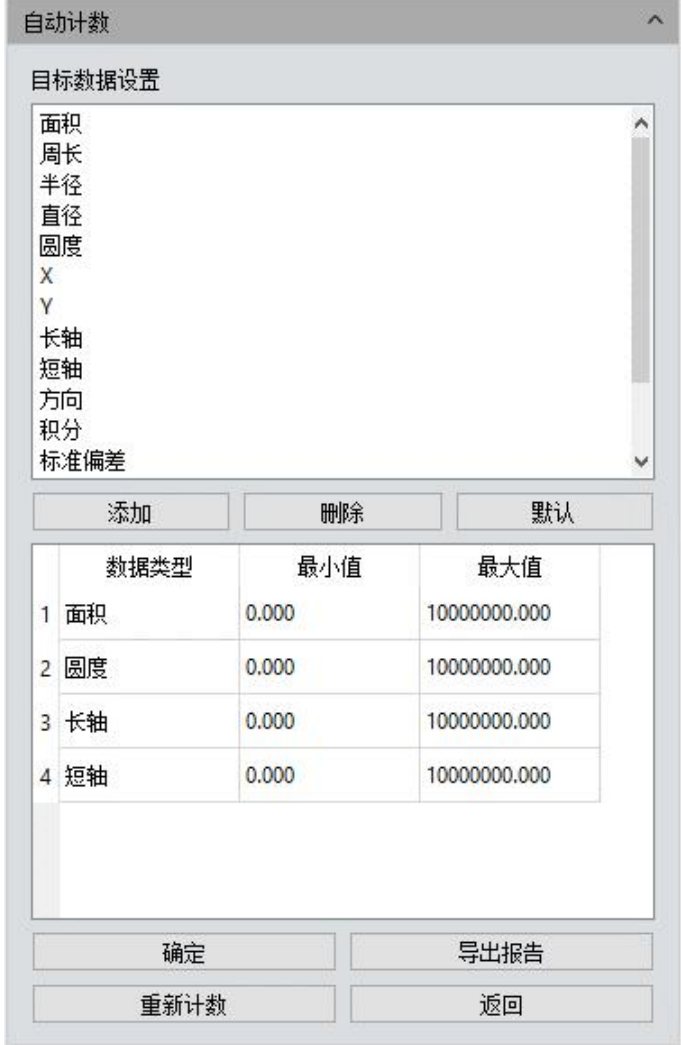

添加:将所需要计算的类型添加到统计结果中。

删除:将不需要的计算类型删除。

**最小值:**确定进行分割细胞的最小值,即对小于最小值的细胞,不予以统计。 **最大值:**确定进行分割细胞的最大值,即对大于最大值的细胞,不予以统计。

确定: 开始统计细胞数据。

导出报告:将统计的细胞数据导出到 Excel 文件中。

重新计数:回到开始计数界面。

返回:返回上一步操作流程。

## <span id="page-38-0"></span>**4.11** 自动计数属性

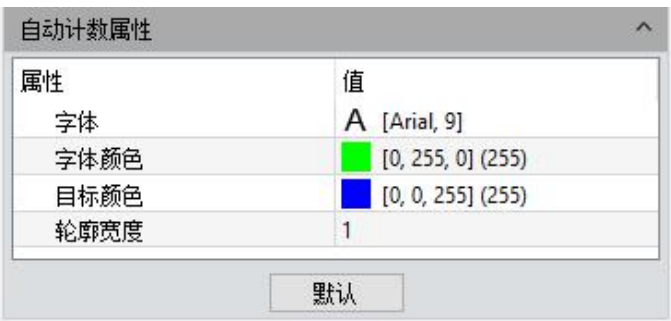

字体:调整细胞显示的字体, 默认 A [Arial, 9], 可选中并点击 网调出字体 板选择需要的字体。

字体颜色: 调整细胞显示的字体颜色, 默认绿色, 可选中并点击 到调出色板 选择需要的颜色。

目标颜色:调整细胞显示目标颜色,默认蓝色,可选中并点击 到调出色板选 择需要的颜色。

轮廓宽度**:**调整细胞显示轮廓宽度,默认 1,范围 1~5。

# <span id="page-38-1"></span>**5.** 测量

Mosaic 提供用于测量图像的工具。例如,如果你想图像中两点间的距离, 使 用测量工具,你可以简单绘制两点之间的一段直线并获取即时测量数据。Mosaic 为用户提供了丰富的测量类型来帮助图像分析。如下图所示。

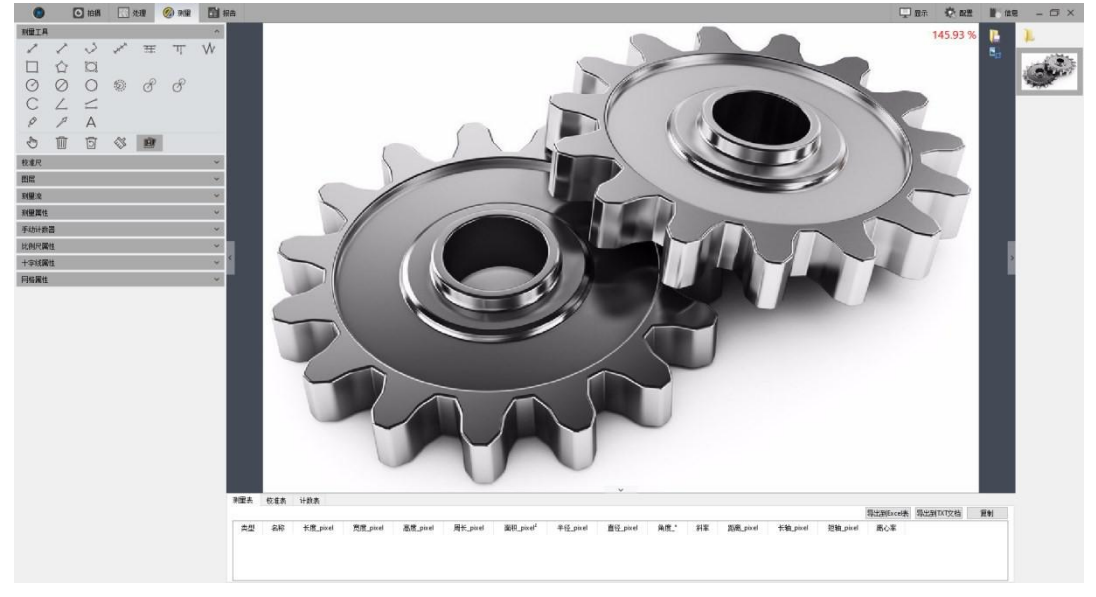

Mosaic 中的测量操作是以图像像素为基本执行单位, 例如, 线特征的长度由

沿着线的像素数确定。像素级测量可以使用测量校准转换为更有意义的单位,如 毫米或英寸。

## <span id="page-39-0"></span>**5.1** 测量工具

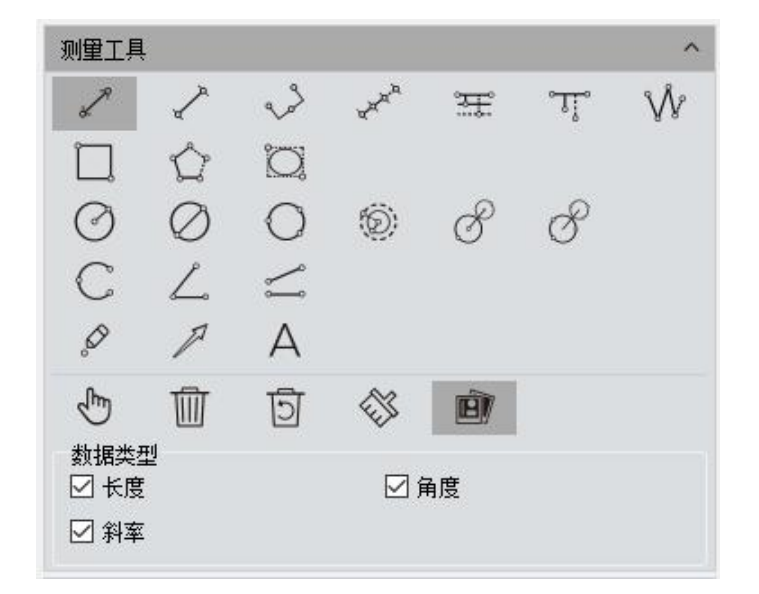

**直线**: 绘制线段图形, 在第二次点击时完成绘制, 端点为箭头。

H 形线: 绘制线段图形, 在第二次点击时完成绘制, 端点为垂线。

三点线段:绘制线段图形, 在第三次点击时完成绘制。

多点线段: 绘制一条线段, 然后再次点击, 可持续绘制多条线段, 双击结束 绘制。

平行线: 绘制一条线段,然后再次左击,绘制其平行线,双击结束绘制。

垂线: 绘制一条线段, 然后再次左击, 绘制其垂线, 双击结束绘制。

**折线:** 左键单击一次, 添加一段新的线段到已有折线上, 双击结束绘制。

矩形:左键单击选择两个端点绘制矩形图形,可以测量长、宽、周长与面积。

多边形: 左键单击多次绘制多边形, 双击结束绘制。

**椭圆:** 左键单击选择两个端点绘制椭圆图形, 可以测量周长、面积、长轴、 短轴、离心率。

半径圆: 单击选定圆心, 第二次单击选定半径距离, 结束绘制。

**直径圆:** 单击两次选择直径端点绘制圆形, 第二次单击结束绘制。

三点圆: 单击三次选定圆周上三个点, 第三次单击结束绘制。

同心圆: 以半径画圆, 第一次单击为圆心, 双击结束绘制。

四点双圆: 第一次单击选定第一个圆心, 第二次单击选定半径距离, 第三次

单击选定第二个圆心,第四次单击选定半径距离,结束绘制。

六点双圆:单击三次选定第一个圆周上三个点,再单击三次选定第二个圆周 上三个点,结束绘制。

**圆弧:** 取圆上三个点绘制弧形线段, 第三次单击结束绘制。

三点角度:两段相连线段的夹角,点击绘制端点,第三次单击结束绘制。

四点角度: 两段不相连线段的夹角, 点击绘制端点, 第四次单击结束绘制。

点:点标记或点计数,手动统计数量或做标记。

箭头:箭头图形在第二次点击时完成绘制。

**A**:在图像上添加文本备注。

选择:可选择图像上的测量图形和文本信息,当鼠标移动至图形文本附近时, 鼠标形状从 变成 。即可拖动图形和文本。

**删除:**选择删除已绘制的测量图形。

返回: 撤销上一个删除操作。

**删除全部:** 删除当前所有图层上的测量图形信息。

合并测量: 保存图片时将把绘制的测量图形融合至图像中, 默认为开启状态。

数据类型:每种图形都有对应的数据类型,如长度、角度、斜率、直径、周 长、面积等,勾选后绘制图形同时也会在图片上显示出这些信息。

绘制图形过程中单击鼠标右键即可直接退出绘制, 处于"绘制 \*\*\*\*\*\*\*。

当测量处于"未选择" <sup>心</sup>状态时,可放大图片,按住鼠标并拖动图片。

当测量处于"选择"<sup>心</sup>状态时,可以放大图片,按住绘制图形的端点。更改 图形。

所有绘制的测量图形信息都会保存在测量表中,点击【导出到 **Excel** 表】或【导 出到 **TXT** 文档】即可导出保存数据,点击【复制】可将整张表格复制到其他地方 粘贴。

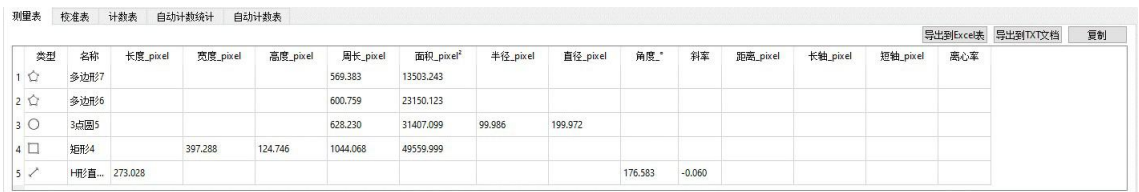

## <span id="page-41-0"></span>**5.2** 校准尺

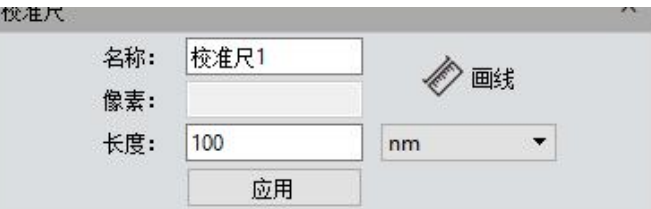

创建校正表: 将像素数转为有意义的测量单位。点击【画线】, 在图像上绘 制一段直线,标定该直线像素数所表示的长度,设置校准尺名称和长度转换,点 击【应用】以此定标所有测量项目的单位标尺。

支持 nm,um,mm,inch,1/10inch,1/100inch.1/1000inch 的转换单位。

查看**/**编辑校正表:用户可同时创建多组校正标尺,用于多个场景下切换使用。在 校准表中可查看或编辑校正尺。

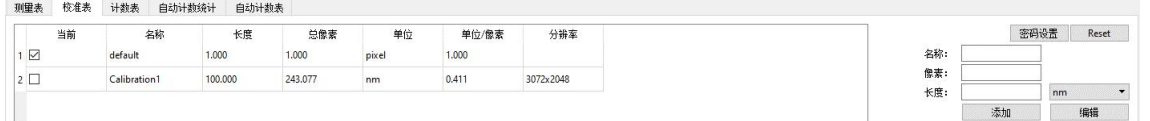

选择某一个校准尺,点击勾选当前栏下的方框,可切换校准尺,并应用到所 有测量项目。选中某一个校准尺, 鼠标右键点击即可调出菜单, 点击【**删除】**可 将选中的校准尺删除,但不可删除当前正在应用的校准尺,点击【加载】可导入 之前保存的校准表,点击【另存为】可将整个校准表导出保存。

分辨率是新建校准尺预览的分辨率,校准尺会根据不同分辨率进行换算。

注意:借助测微尺可以更准确地进行定标。选用错误的校正表会使测量结果 完全错误。当对图像进行测量时,需要特别注意选择正确的校正表。

#### <span id="page-41-1"></span>**5.3** 图层

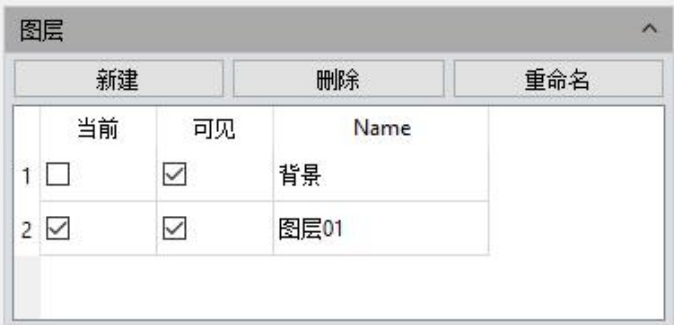

图层:创建多个图层,可在不同图层进行不同的测量。图层功能为大量的测 量需要和不同应用的图像处理提供了便利。具体操作如下图所示。

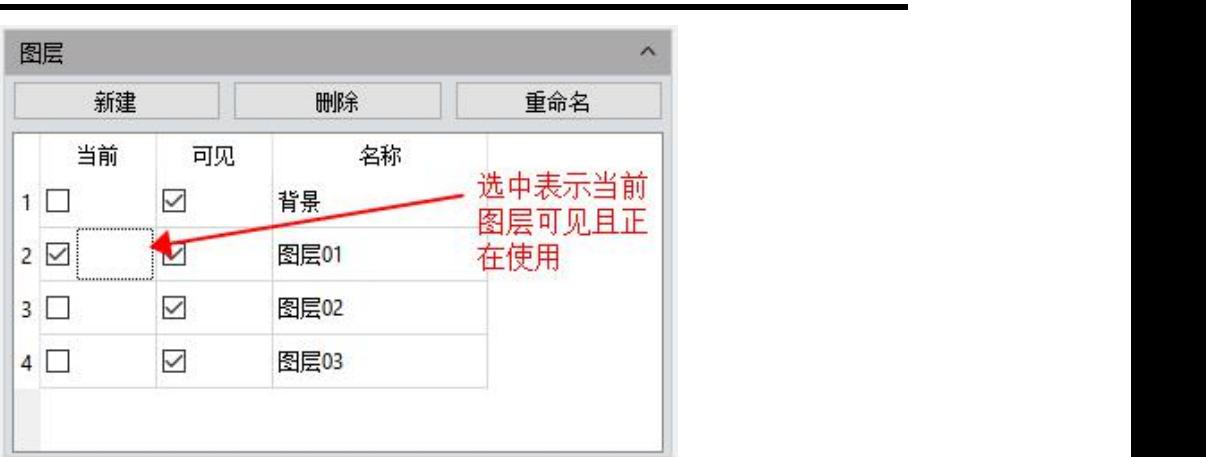

如当前图像已经进行了一些测量操作,那么图层功能将自动创建"背景"和"图 层 01",当前的测量将自动显示在"图层 01"。

可选择显示不同图层的测量数据以及选择预览不同的图层。勾选**当前**所对应 的图层,即选择当前要预览的图层。通过勾选不同的当前图层来切换当前软件所 显示的图层。可见勾选框选择显示对应图层的测量信息到当前图层中。

点击【新建】创建一个新的图层,可以自定义新的图层名字,默认图层命名 为"图层 01""图层 02""图层 03" ...

**删除:**点击【删除】删除已选中图层。

<span id="page-42-0"></span>**重命名:**点击【重命名】以重命名已选中图层名称。

#### **5.4** 测量流

Mosaic 提供强大的测量流功能,实现半自动便捷测量,可应用于工业器件或 零件的合格率批量快速检测。如下图所示。

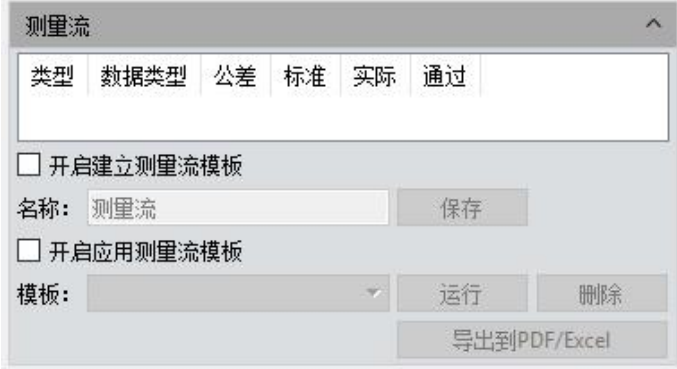

- 1) 打开已拍摄的一组器件图片。
- 2) 选择标准件图片,用于标定及设置公差。
- 3) 点击【开启】建立测量流模板。
- 4) 在测量工具菜单中选择对应的图形进行绘制,建立测量流模板会记录整个绘制

的过程,可对每个图形设置判定标准的数据类型、公差及修改标准值。如下图 所示。

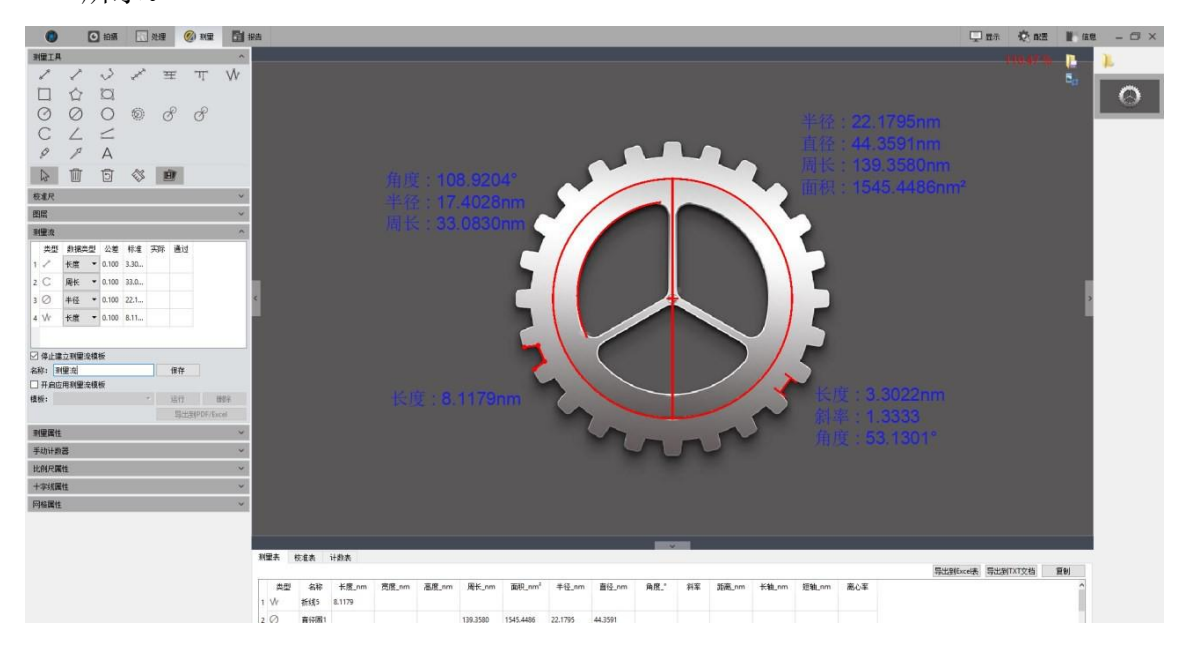

- 5) 模板设置完成后,可自定义模板名称,点击【保存】,即完成建立测量流模板。
- 6) 点击【开启应用测量流模板】,选择已建立的模板,点击【运行】,若需要删除 已建立的模板,点击【删除】即可。
- 7) 选择需要检测的器件图,直接在图片上按照创建的模板流程绘制对应的图形。 如下图所示。

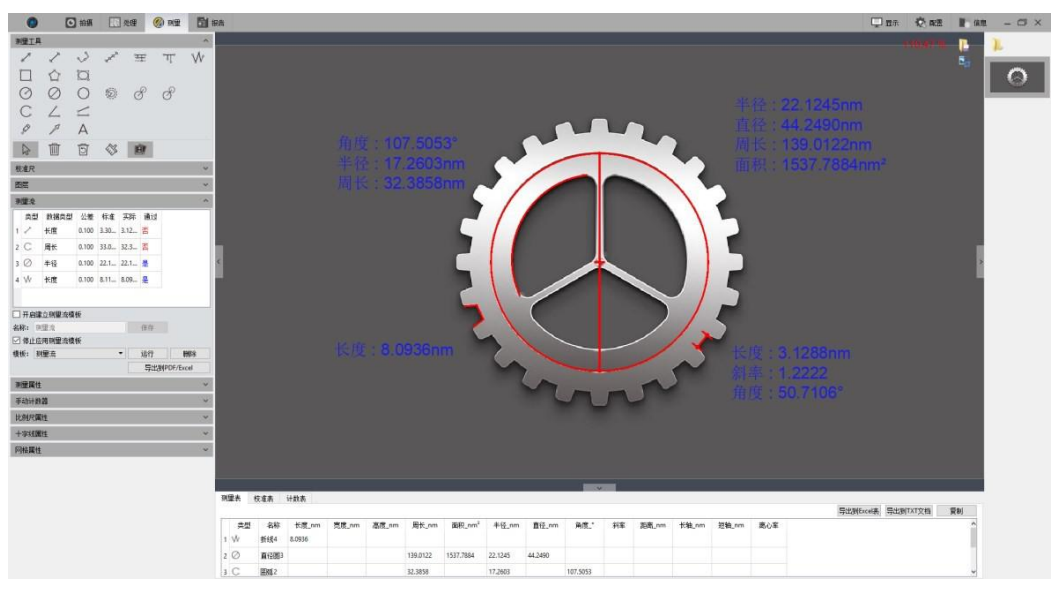

8) 模板执行完成后,运行按钮状态释放,且会自动弹窗提示测量检测结果,并在 测量流表格中记录实际的数据和通过情况。如下图所示。

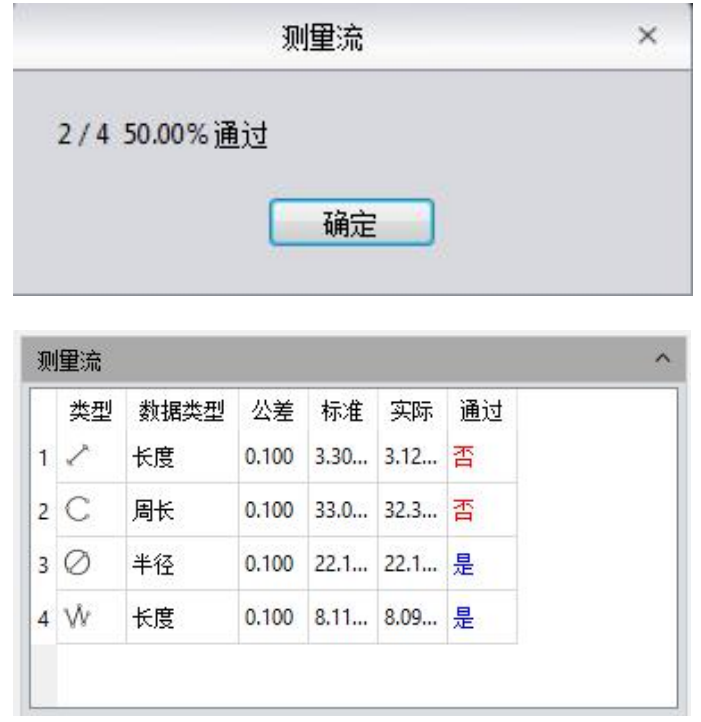

9) 点击【导出到 PDF/Excel】, 即可将此器件的检测结果数据导出保存。

10) 继续点击【运行】,选择下一张图片,重复执行步骤 7、8、9 的检测过程。

11) 所有器件检测完成后,点击【停止】应用测量流模板,停止测量流。

## <span id="page-44-0"></span>**5.5** 测量属性

测量属性是能够对所有测量工具进行定义的功能。如下图所示。

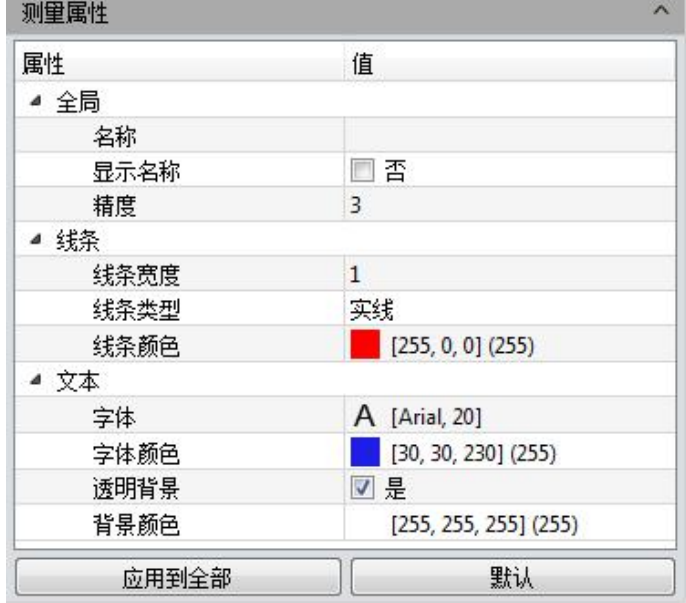

#### 全局:

1) 名称:选择图像上的测量信息编辑名称。

公司

- 2 显示名称:勾选则显示,不勾选则不显示。
- **3)** 精度:调整小数点后的显示准确度,默认 3,范围 0~6。

线条:

- **1)** 线条宽度:对图像当前应用的测量工具线条调整宽度,默认 1,可选 1~5、 10、15。
- 2 线条类型: 选择图像当前应用的测量工具线条调整类型, 默认实线, 可选 实线、虚线、点线、点虚线、两点虚线。
- 3 线条颜色: 选择图像当前应用的测量工具线条调整颜色, 默认红色, 可选 中并点击 到调出色板选择需要的颜色。

 $\overline{\mathbf{X}}$ 本: we are the contract of  $\overline{\mathbf{X}}$ 

- 1) 字体: 选择图像当前应用的测量信息调整字体, 默认 A [Arial, 20], 可选中并 点击 国调出字体板选择需要的字体。
- 2) 字体颜色: 选择图像当前应用的测量信息调整字体颜色, 默认蓝色, 可选 中并占击 副调出色板选择需要的颜色。
- 3) 透明背景: 勾选则测量信息为透明背景, 不勾选则背景不透明。
- 4) 背景颜色: 选择图像当前应用的测量信息调整背景颜色, 默认白色, 可选 中并点击■调出色板选择需要的颜色。

应用到全部:将当前参数设置应用到全部测量工具。

<span id="page-45-0"></span>默认: 将当前的参数设置恢复到默认值。

#### **5.6** 手动计数器

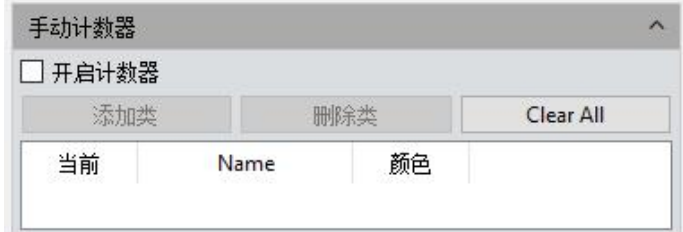

用户可分类标记统计不同类型的细胞数量,最多支持 7 种类型。如下图所示。

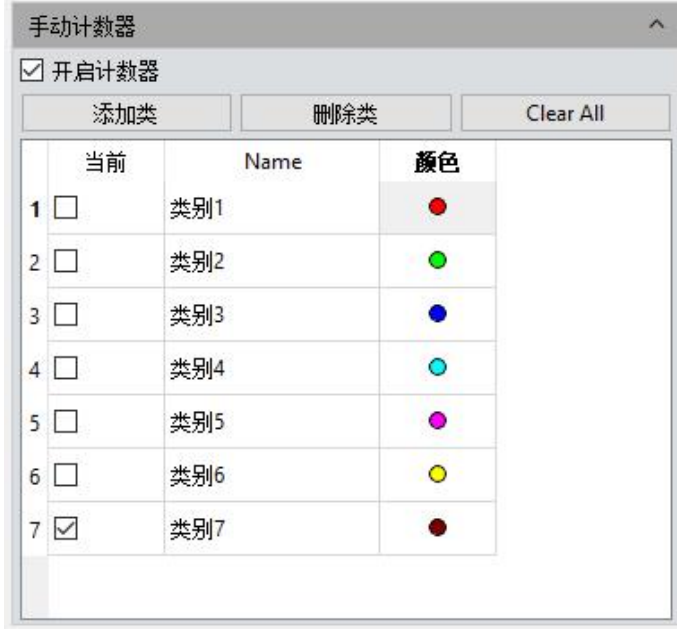

类别名称: 双击类别名称可自定义名称。

颜色: 双击<sup>。</sup>可调出色板, 自定义颜色。

添加类:点击【添加类】进行添加类型。

**删除类:**点击【删除类】可删除选中的类型。

清除全部:点击【清除全部】可清除全部类,同时清空计数表。

开启计数器: 勾选开启计数器, 选中某个类型, 在细胞图像中点击鼠标左键 开始计数。数量会自动统计在计数表中

统计完后,所有数据都显示在计数表中,可以选择导出到 **Excel** 表,将数据导 出到 Excel 表格。如下图所示。

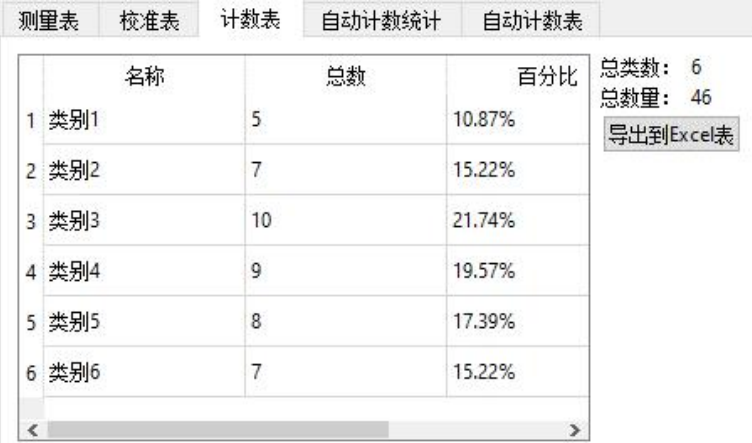

## <span id="page-46-0"></span>**5.7** 比例尺属性

Mosaic 允许用户根据实际需求调节图像的比例尺属性。如下图所示。

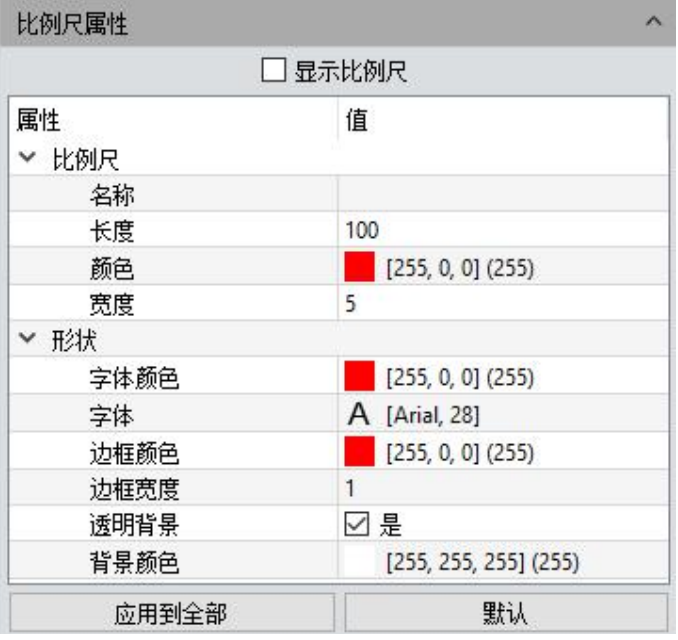

显示比例尺:是/否显示当前应用的比例尺,默认不勾选,勾选后默认显示在 图片左上角,鼠标按住可拖动位置。

名称: 选择图像上的当前应用比例尺编辑名称, 默认为空。

长度:选择图像上的当前应用比例尺长度,默认为 100。

颜色: 选择图像上的当前应用比例尺调整颜色, 默认红色, 可选中并点击 调出色板选择需要的颜色。

宽度: 选择图像上的当前应用比例尺调整宽度, 默认 5, 范围 1~5, 10.15。

字体颜色: 选择图像上的当前应用比例尺调整字体颜色, 默认红色, 可选中 并点击。调出色板选择需要的颜色。

字体: 选择图像上的当前应用比例尺编辑字体, 默认 A [Arial, 28], 可选中并 点击 到调出字体板选择需要的字体。

边框颜色: 选择图像上的当前应用比例尺边框调整字体颜色, 默认红色, 可 选中并点击 到调出色板选择需要的颜色。

边框宽度: 选择图像上的当前应用比例尺边框调整宽度, 默认 1, 范围 1~5。

透明背景: 是/否显示当前应用比例尺信息为透明背景, 默认勾选。

**背景颜色:** 选择图像当前应用比例尺调整背景颜色, 默认白色, 可选中并点 击 到 调出色板选择需要的颜色。、

应用到全部:应用到所有的校准尺上。

默认: 将当前的参数设置恢复到默认值。

47

## <span id="page-48-0"></span>**5.8** 十字线属性

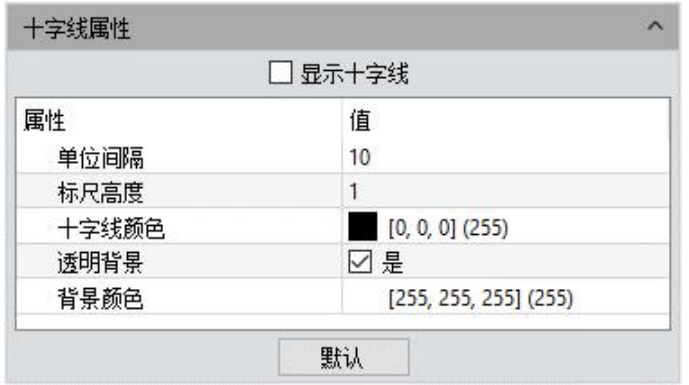

Mosaic 允许用户根据实际需求调节图像的十字线属性。如下图所示。

显示十字线: 是/否显示当前应用的十字线, 默认不勾选。

十字线颜色: 选择图像上的当前应用十字线调整颜色, 默认黑色, 可选中并 点击。调出色板选择需要的颜色。

单位间隔:选择图像上的当前应用十字线间隔距离。

标尺高度:选择图像上的当前应用十字线标尺高度。

透明背景: 是/否显示当前应用十字线信息为透明背景, 默认勾选。

**背景颜色:** 选择图像当前应用十字线调整背景颜色, 默认白色, 可选中并点 击 到 调出色板选择需要的颜色。

<span id="page-48-1"></span>默认:将当前的参数设置恢复到默认值。

#### **5.9** 网格属性

Mosaic 允许用户根据实际需求调节图像的网格属性。如下图所示。

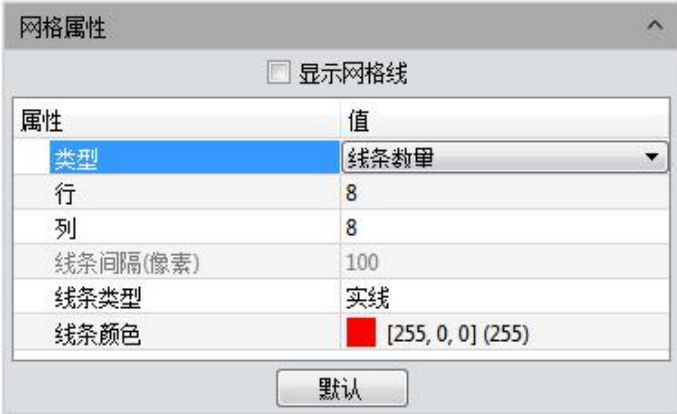

显示网格线: 是/否显示当前应用的网格线, 默认不勾选。 类型: 选择图像上的当前应用网格线类型, 支持线条间隔、线条数量。 行: 选择图像上的当前应用网格线编辑行数, 默认 8。

列: 选择图像上的当前应用网格线编辑列数, 默认 8。

线条间隔: 洗择图像上的当前应用网格线编辑间隔数, 默认 100。

线条类型: 选择图像上的当前应用网格线调整线条类型, 支持实线、虚线、 点线、点虚线、两点虚线。

线条颜色: 选择图像上的当前应用网格线调整线条颜色, 默认红色, 可选中 并点击 副调出色板选择需要的颜色

<span id="page-49-0"></span>默认:将当前的参数设置恢复到默认值。

#### **5.10** 参数保存

将参数文件拷贝至其他及计算机上加载应用,可以实现参数跨平台转移应用, 使用户的实验条件最大限度地保持一致

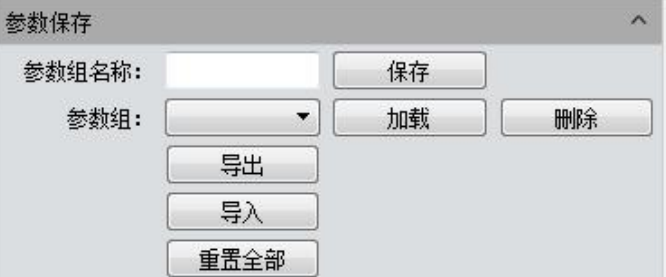

参数组名称:参数组命名,输入命名用于保存与加载,也可以通过下拉菜单 查看与加载已保存参数组。

保存:将当前软件配置参数保存参数组。

- 加载:加载参数组应用到当前场景。
- 删除:删除当前选中参数组。

导出:将参数组文件保存到指定文件夹。

导入:加载指定文件夹下的参数文件。

重置全部:恢复出厂设置会将用户原先设置的所有参数清除,并恢复到软件 出厂设置。

# <span id="page-49-1"></span>**6.** 报告

Mosaic 提供导出测量数据信息生成报告。可在预览画面操作,并导出报告。 如下图所示。

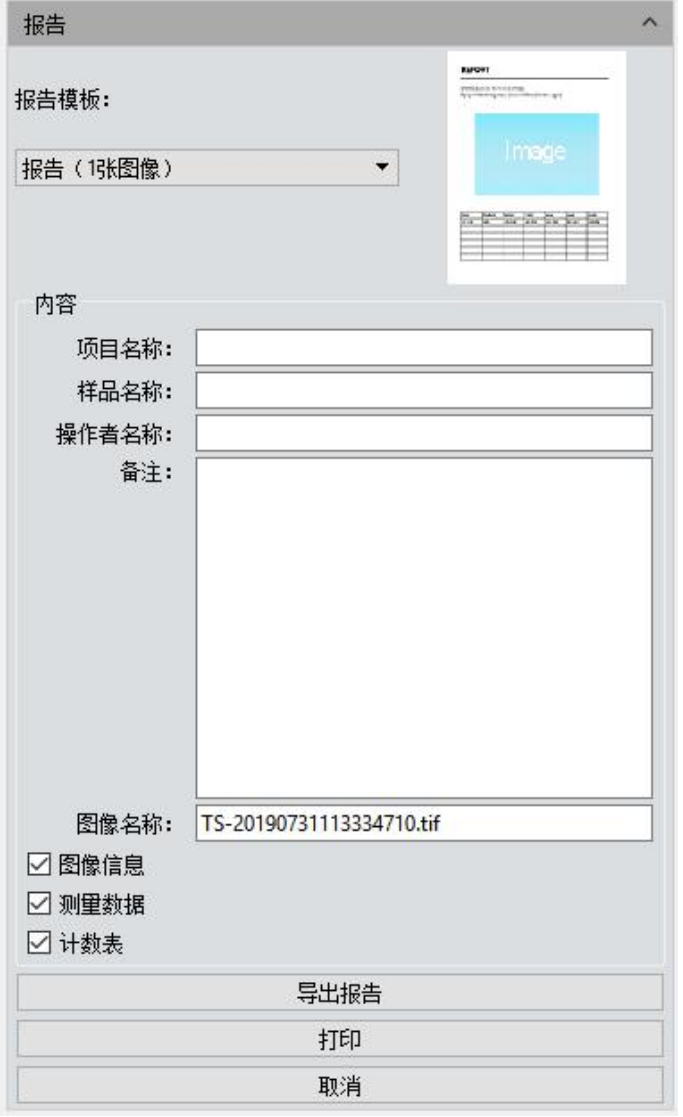

报告模板: 选择报告模板。

项目名称:选择报告中的当前显示图像编辑项目名称。

样品名称: 选择报告中的当前显示图像编辑样品名称。

操作者名称: 选择报告中的当前显示图像编辑操作者名称。

备注:选择报告中的当前显示图像编辑备注。

图像名称: 自动获取并显示当前图像名称。

图像信息: 在报告中, 显示/不显示当前图像信息, 默认勾选。

测量数据: 在报告中, 显示/不显示当前图像测量数据, 默认勾选。

计数表: 在报告中, 显示/不显示当前图像计数表, 默认勾选。

导出报告: 导出当前报告信息, 可选择生成 PDF 或 word 格式报告。 打印: 打印当前报告信息。

取消:取消操作,清空所有已编辑的报告信息。

# <span id="page-51-0"></span>**7.** 显示

**4 放大** ⊙ 缩小  $\begin{bmatrix} 1 \\ 1 \end{bmatrix}$ ○ 适应窗口 [ 军背导 □ 全屏 ▲ 水平镜像 ◆ 垂直镜像 **2 旋转 90°** 

放大:对当前图像进行放大操作。

结小:对当前图像进行缩小操作。

**1:1**:当前图像以 1:1 的原始尺寸显示。

适应窗口:当前图像以适应显示器窗口的尺寸显示。

黑背景: 图像全屏, 且背景为黑色, 可按 Esc 或点击屏幕右下角的 退出黑背 景。

全屏: 图像全屏, 可按 Esc 或点击屏幕右下角的

水平镜像:对当前图像进行水平镜像操作。

垂直镜像: 对当前图像进行垂直镜像操作。

旋转 **<sup>90</sup>**°:对当前图像进行顺时针旋转操作,可连续旋转,每次旋转 <sup>90</sup> 度。 旋转角度会在左下角提示。

# <span id="page-51-1"></span>**8.** 配置 **and**

可对软件界面和功能排列进行自定义设置。如下图所示。

十字线属性

网格属性

別里表 校准表

计数表

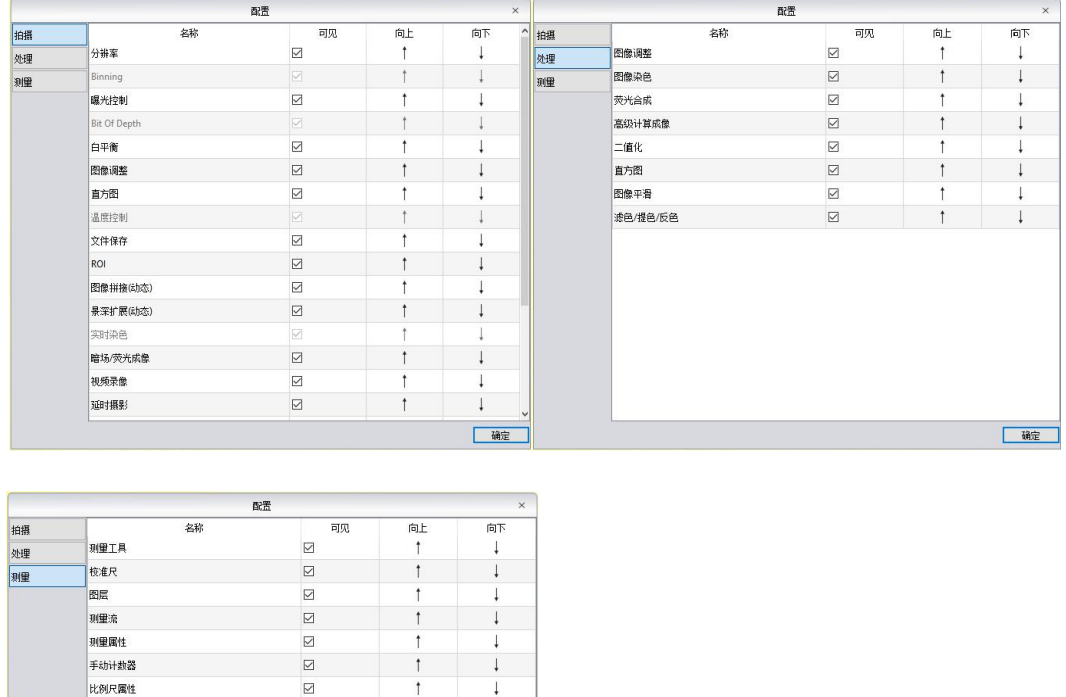

可见:勾选表示当前模块启用并在界面上显示,不勾选表示在界面上不显示 该模块,默认所有模块为勾选。

□确定

向上:可对模块进行向上移动操作,同时界面排版对应变化。

 $\boxdot$ 

 $\boxtimes$ 

 $\Box$ 

 $\boxdot$ 

 $\boxdot$ 

向下:可对模块进行向下移动操作,同时界面排版对应变化。

# <span id="page-52-0"></span>**9.** 信息

## <span id="page-52-1"></span>**9.1** 选项

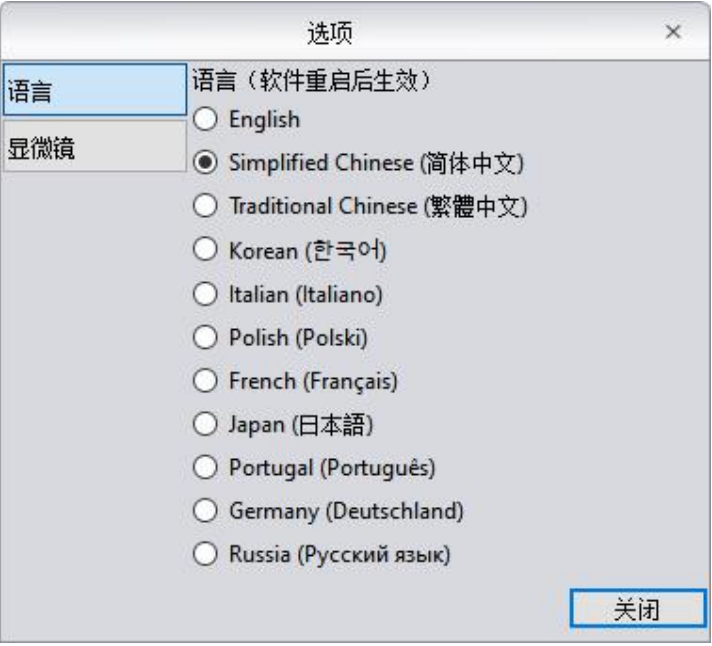

语言:可对软件语言进行选择,选择之后,需重启软件方可生效。

<span id="page-53-0"></span>显微镜选项、可对显微镜选项进行选择,选择之后,需重启软件方可生效。

## **9.2** 帮助

<span id="page-53-1"></span>可调用出软件操作说明,供使用者学习和参考。

## **9.3** 关于

显示公司基本联系信息,如下图所示。

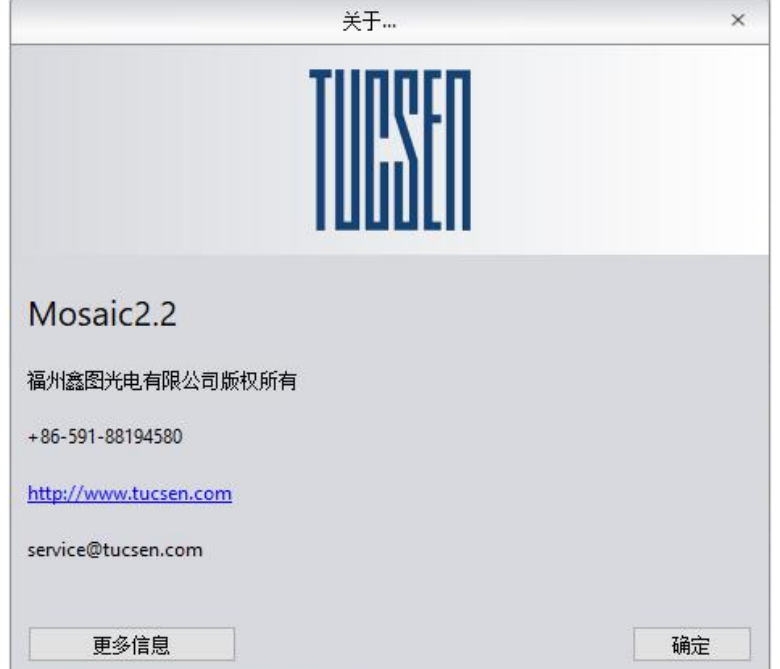

更多信息:可查看当前连接的相机信息、软件版本信息和操作系统信息。如 下图所示。

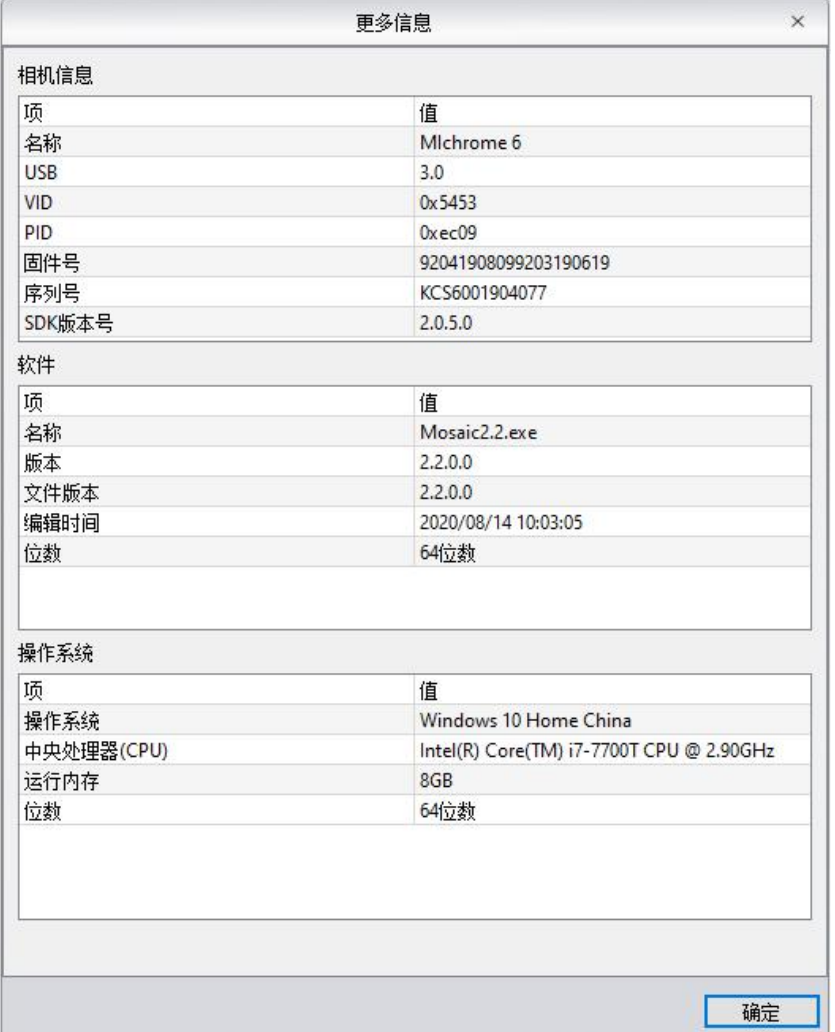

# <span id="page-54-0"></span>**10.** 售后

登陆官网,点击[技术支持]模块,获得常见问题解答。

#### 质保 医二氯化物 医心包 医心包 医心包 医心包

- 产品质保期从发货日开始算起,总共 24 个月。在此期间的损坏,符合质保要 求的我们将免费维修;
- 质保范围仅限于产品材料和制造的缺陷。自行拆卸、进水、抛物等人为损坏以 及自然灾害引起的损坏不在质保范围内。

#### 联系专业人员,获得技术支持**:**

- TEL: 021-51827979
- Email:teelen@sina.cn
- 或登陆缔伦官网留言: [http://www.shdlgx.com](http://www.tucsen.net/)

#### 注意:请提前准备以下信息:

- 相机型号和 S/N(产品序列号);
- 软件版本号和电脑系统信息;
- 问题的描述及任何和问题相关的图像。

[http://www.shdlgx.com](http://www.tucsen.com/)